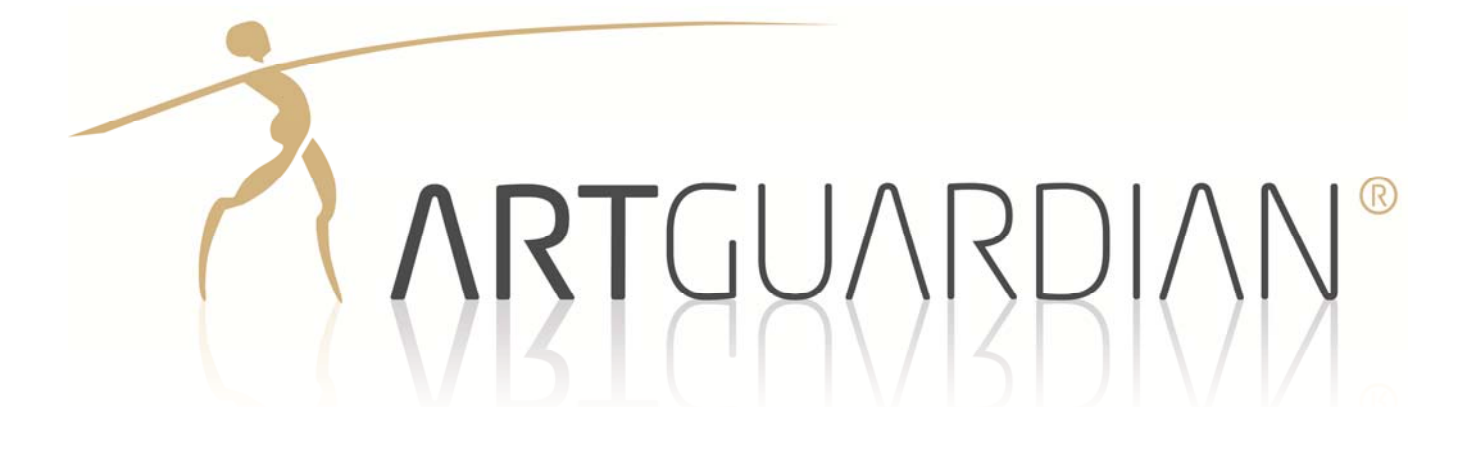

# BEDIENUNGSANLEITUNG

# Inhalt

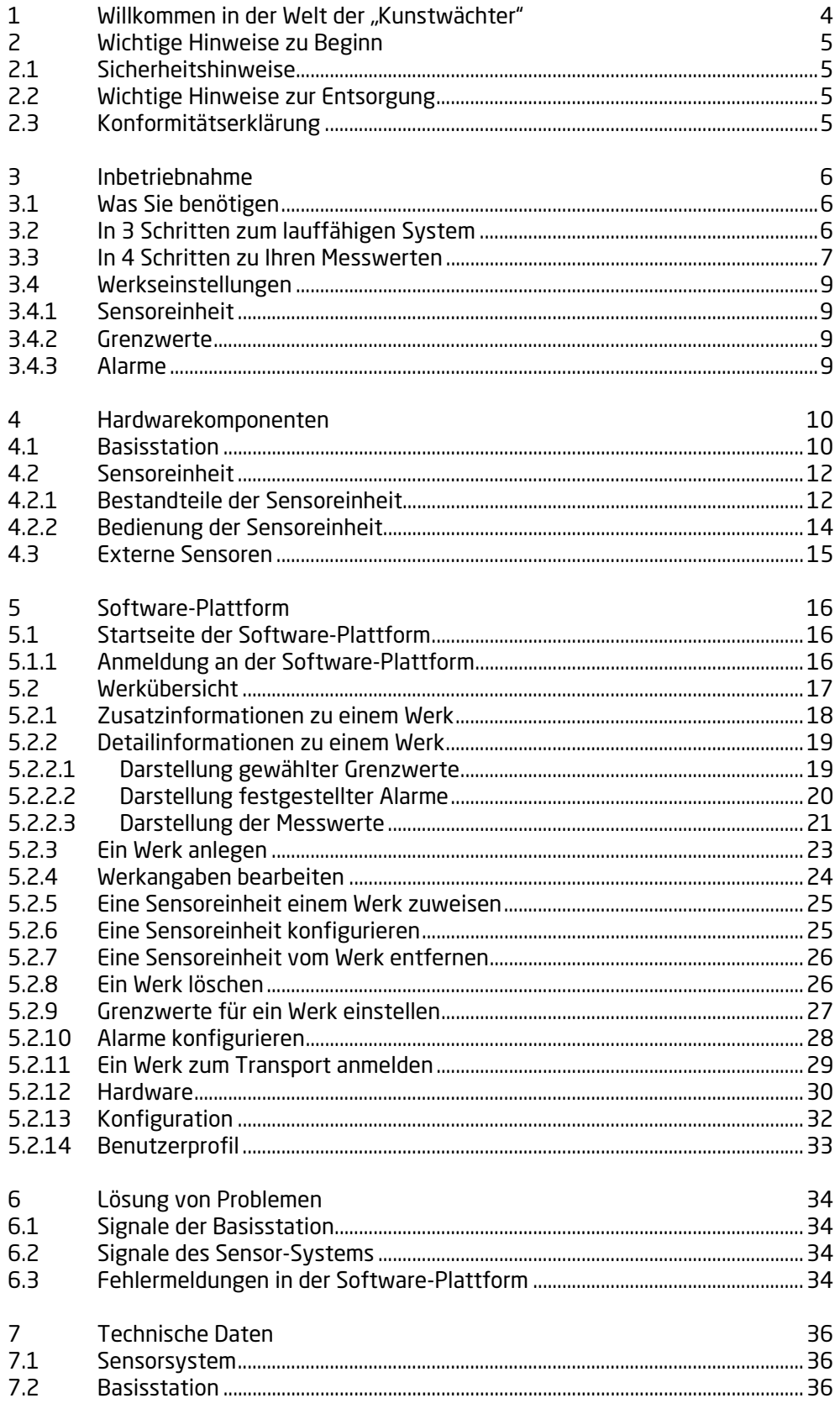

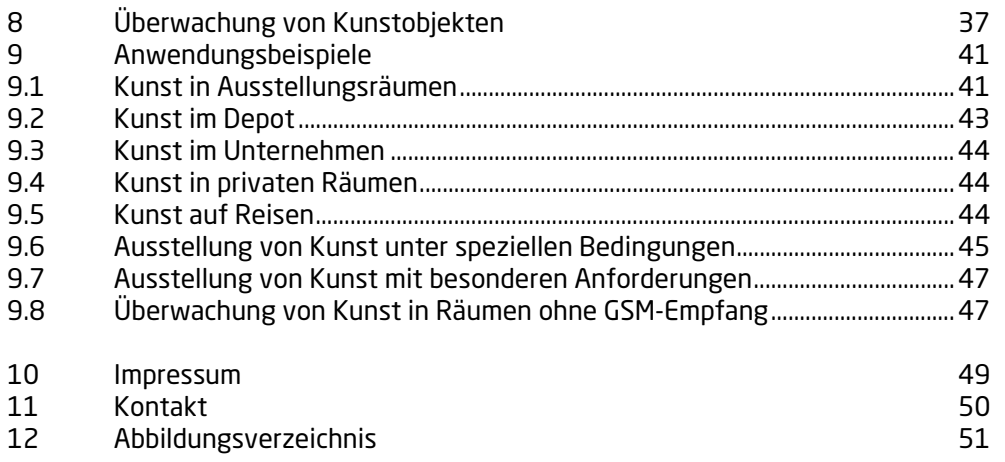

# 1 Willkommen in der Welt der "Kunstwächter"

Mit dem Kauf oder der Ausleihe unseres ArtGuardian-System haben Sie gezeigt, dass Ihnen das Bewahren, die langfristige Erhaltung von Kunstwerken für die Nachwelt, am Herzen liegt. Die Gefahrenpotenziale sind vielfältig. Häufig sind es nicht die spektakulären Ereignisse wie Brand oder Hochwasser, sondern einfach "nur" falsches Handling oder ungünstige Klimatisierung, die unser Kulturgut gefährden.

Das ArtGuardian-System möchte seinen Beitrag zu dieser Aufgabe leisten. Es ermöglicht Ihnen die Erfassung der klimatischen Bedingungen rund um ein Kunstwerk durch die lückenlose Aufzeichnung von Temperatur, relativer Feuchte und Erschütterungen sowie der einfallenden Lichtmenge.

Jedes Kunstwerk hat seine individuellen Anforderungen an die Umgebungsbedingungen. Die aktuelle Diskussion um Klimavorgaben für den internationalen Leihverkehr, ausgelöst durch die von der Bizot Gruppe in ihrer Frankfurter Sitzung im Herbst 2012 verabschiedeten Bizot Interim Guidelines, zeigen die Brisanz. Bei Festlegung der werkseitig voreingestellten Grenzwerte haben wir uns auf eine Publikation aus dem November 2014 des ICOM Deutschland gestützt: Präventive Konservierung – Ein Leitfaden.

Gerne würden wir Ihre Erlebnisse bei der Überwachung Ihrer Kunstwerke erfahren. Nutzen Sie uns als Multiplikator und teilen Sie Ihre Erkenntnisse mit anderen Nutzern des ArtGuardian-Systems. So kann eine breite Basis von Datensammlungen entstehen, vor der schlussendlich unsere Kunstwerke profitieren werden.

Ihr ArtGuardian-Team - ein starker Partner an Ihrer Seite – wünscht Ihnen viel Erfolg bei Ihrer Arbeit.

# 2 Wichtige Hinweise zu Beginn

# 2.1 Sicherheitshinweise

Diese Bedienungsanleitung dient dazu, Sie mit der Funktionsweise des ArtGuardian-Systems vertraut zu machen. Bewahren Sie diese Anleitung daher stets gut auf, damit Sie jederzeit darauf zugreifen können.

Vor der Inbetriebnahme lesen Sie bitte die Bedienungsanleitung am besten vollständig durch. Zumindest sollten Sie aber das Kapitel Inbetriebnahme vollständig gelesen haben. Außerdem achten Sie unbedingt darauf, dass die Netzspannung und die am Steckernetzteil angegebene Eingangsspannung zusammenpassen!

Im Betrieb ist eine Gehäuseerwärmung des Netzteils normal und unbedenklich. Allerdings sollte weder das Netzteil noch die Basisstation abgedeckt, in der Nähe von Heizkörpern oder unter direkter Sonneneinstrahlung betrieben werden. Die Geräte dürfen nur in geschlossenen Räumen betrieben werden.

Schalten Sie das Gerät nicht ein, wenn der Einsatz von Mobiltelefonen verboten ist, es Störungen verursachen oder Gefahr entstehen kann, wie in Flugzeugen, in Krankenhäusern oder in der Umgebung von medizinischen Geräten, Kraftstoffen und Chemikalien sowie in Sprenggebieten. Befolgen Sie alle Anweisungen in Gefahrbereichen.

Bei mobilen Geräten kann es zu Störungen durch Interferenzen kommen, die die Leistung beeinträchtigen können.

Verwenden Sie ausschließlich das mitgelieferte Netzteil sowie nur Komponenten oder weitere Zubehörteile, die von der ArtGuardian GmbH für den Einsatz mit diesem Gerät zugelassen wurden.

Bewahren Sie die Geräte trocken auf. Ihr Gerät ist nicht wasserdicht. Schützen Sie es vor Feuchtigkeit und Spritzwasser. Halten Sie sämtliche Komponenten trocken

Zum Reinigen dürfen Sie keinerlei Reinigungsmittel verwenden. Ausschließlich mit einem trockenen Tuch abwischen.

Qualifizierter Kundendienst: Die Öffnung oder Reparatur dieses Produktes darf nur durch qualifiziertes Fachpersonal erfolgen.

Die Ermittlung valider Messergebnisse, Schlussfolgerungen und daraus abgeleitete Maßnahmen unterliegen ausschließlich der Eigenverantwortung des Anwenders! Eine Haftung oder Garantie für die Richtigkeit der zur Verfügung gestellten Ergebnisse ist ausgeschlossen. In keinem Fall wird eine Haftung für Schäden übernommen, die sich aus der Verwendung der abgerufenen Messergebnisse ergeben

# 2.2 Wichtige Hinweise zur Entsorgung

Das Produkt darf nicht im Hausmüll entsorgt werden. Entsorgen Sie das Produkt nach Ende der Nutzungszeit in der getrennten Sammlung für Elektro- und Elektronikgeräte (lokale Vorschriften beachten) oder geben Sie das Produkt an ArtGuardian GmbH zur Entsorgung zurück.

# 2.3 Konformitätserklärung

Die ausführliche Konformitätserklärung finden Sie unter www.artguardian.de/Produktinformationen.

# 3 Inbetriebnahme

# 3.1 Was Sie benötigen

Für die erste Inbetriebnahme Ihres neuen ArtGuardian-Systems benötigen Sie zusätzlich zu dem Ihnen zugesandten Paket und dem separat zugesandten Passwortbrief einen Schraubendreher und den Zugang zu einem internetfähigen Rechner mit einem Browser, z.B. dem Google Chrome.

# 3.2 In 3 Schritten zum lauffähigen System

### 1. Schritt Kontrolle auf Vollständigkeit der Komponenten

Öffnen Sie bitte das Paket und kontrollieren Sie, ob alle Komponenten enthalten sind. Die Grundkomponenten sind die ArtGuardian Sensoreinheit und die ArtGuardian Basisstation.

Das Paket ArtGuardian Sensoreinheit enthält

- ein Sensormodul
- **EXEC**in Batteriemodul
- einen Montageadapter
- eine Kurzanleitung zur Sensoreinheit

Das Paket ArtGuardian Basisstation umfasst

- eine Basisstation
- **EXECUTE: EXECUTE: EXECUTE:**
- eine Kurzanleitung zur Basisstation

Der Zugangscode für die Software-Plattform wird ihnen separat zugesandt.

### 2. Schritt Inbetriebnahme der Basisstation

Die Basisstation wird durch das Anschließen an die Netzspannung in Betrieb genommen.

Dazu stecken Sie bitte den Stecker des Netzteils in eine Steckdose und verbinden es anschließend mit der Basisstation. Bitte beachten Sie, dass die Netzspannung und die am Steckernetzteil angegebene Eingangsspannung zusammenpassen!

> Nach Abschluss der Startroutine leuchtet nur noch die weiße LED – die Basisstation ist betriebsbereit.

Unmittelbar nach dem Anschluss der Basisstation an die Netzspannung leuchten alle LEDs kurz auf, um sie auf ihre Funktion überprüfen zu können. Anschließend wird die Startroutine der Basisstation durchlaufen. Dabei blinkt die weiße LED, während die übrigen LEDs im Verlauf der Startroutine der Reihe nach abgeschaltet werden. Dieser Vorgang kann bis zu 5 Minuten dauern.

> Das System kann im loggenden Modus betrieben werden, es ist aber unbedingt erforderlich das die Basisstation einmal während des Starts GSM-Verbindung hatte.

Sollte dieser Zustand nicht erreicht werden, suchen Sie bitte in der Kurzanleitung zur Basisstation oder in der ausführlichen Beschreibung in Kapitel 6.1 nach den Ursachen.

3. Schritt Montage & Inbetriebnahme der Sensoreinheit

Die Sensoreinheit wird im montierten Zustand durch das Drücken des Knopfes auf der Vorderseite in Betrieb genommen.

Wird das ArtGuardian-System zur Überwachung eines Kunstwerks verwendet, ist zuerst der Montageadapter am Werk zu befestigen.

Dann entfernen Sie vom Sensormodul den Sicherungsbügel durch einfaches Abziehen (bitte aufbewahren!) und schieben das Sensormodul als erstes in den Montageadapter ein. Als nächstes schieben Sie das Batteriemodul in den Montageadapter.

Anschließend nehmen Sie das Sensormodul durch Drücken des Knopfes auf der Vorderseite in Betrieb. Die Inbetriebnahme wird durch Licht- und Tonsignale bestätigt.

> Bei der Erstinbetriebnahme sollte eine Abfolge von 2-3 kurzen und einem langen grünen Licht- bzw. hohen Tonsignalen wahrzunehmen sein.

Befindet sich eine betriebsbereite Basisstation in Reichweite, baut das Sensorsystem eine Verbindung auf und die Messung Aufzeichnung der Klimadaten beginnt.

Sollte dieser Zustand nach einigen Minuten nicht erreicht werden, suchen Sie bitte in der Kurzanleitung zur Sensoreinheit oder in der ausführlichen Beschreibung in Kapitel 6.2 nach den Ursachen.

# 3.3 In 4 Schritten zu Ihren Messwerten

Das ArtGuardian System ist ein werkzentriertes Messsystem. Deshalb werden Messergebnisse ausschließlich in Zusammenhang mit einem Kunstwerk erfasst, gespeichert und dargestellt.

> Um Messergebnisse eines Sensors in der Plattform sehen zu können, müssen Sie in der Plattform ein Werk anlegen und diesem den Sensor zuweisen.

Um die Messergebnisse des soeben installierten Sensorsystems sehen zu können sind folgende 4 Schritte notwendig:

### 1. Schritt Anmeldung in der Software-Plattform

Die Software-Plattform erreichen Sie in Ihrem Browser über die Eingabe der Adresse:

### www.artguardian.eu

Anmeldung in der Plattform mithilfe des Passwortbriefs: www.artguardian.eu -> ArtGuardian-ID & Password

### 2. Schritt Werk anlegen

Nach dem Einloggen öffnet sich stets die Darstellung Werkübersicht. In der Werkübersicht klicken Sie bitte auf *Werk hinzufügen* <sup>1</sup>. Es öffnet sich dann die folgende Ansicht, in der Sie alle Informationen über das Werk eingeben und eine Datei mit einem Bild des Werkes hochladen können. Beenden sie den Dialog durch das klicken auf SPEICHERN<sup>(2)</sup>.

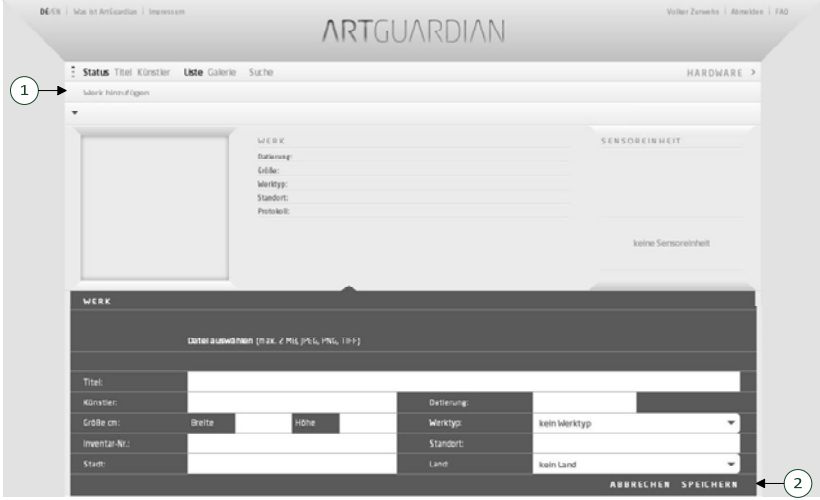

Abbildung 1 Werk anlegen

### 3. Schritt Sensoreinheit dem Werk zuweisen

Nachdem das Werk angelegt ist, muss ihm nun in der Software-Plattform noch der am realen Werk befestigte Sensor zugewiesen werden.

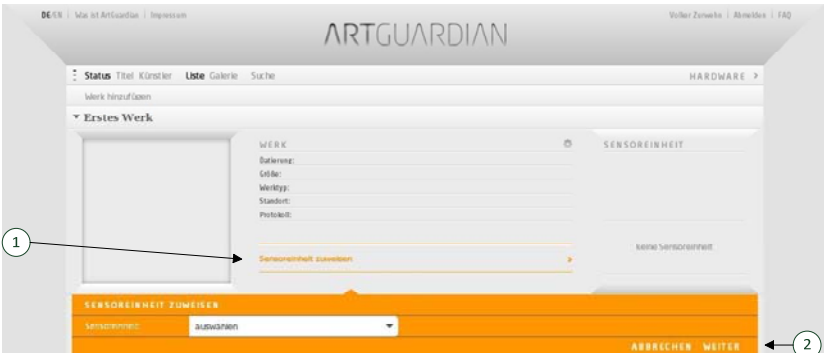

Abbildung 2 Sensoreinheit dem Werk zuweisen

Hierfür klicken Sie auf *Sensoreinheit zuweisen* ①. Dann öffnet sich eine Schublade mit einem Menü, in dem alle Sensoreinheiten angezeigt werden, die noch keinem Werk zugewiesen wurden. Aus dieser Liste wählen Sie bitte die Sensoreinheit, die Sie an dem Werk angebracht haben. Anschließend klicken Sie bitte auf Weiter ©. Die Sensoreinheit ist nun dem Werk zugewiesen und eingehende Messwerte werden diesem zugeordnet.

### 4. Schritt Abfrage der Messwerte

Ca. 15 Minuten nachdem sie dem Werk die Sensoreinheit zugewiesen haben, können Sie die ersten eingegangenen Messwerte in der Software-Plattform sehen (Kapitel 5.2.2). Hierfür klicken Sie bitte auf *Detailansicht*. Dann öffnet sich der Bereich, in dem Diagramme, Grenzwerte und Alarme zu diesem Werk eingesehen und editiert werden können.

# 3.4 Werkseinstellungen

In der Software-Plattform können Sie eine Reihe von individuellen Einstellungen vornehmen. Werksseitig sind die folgenden Einstellungen bei der Inbetriebnahme voreingestellt:

### 3.4.1 Sensoreinheit

Messintervall: 5 Minuten LED-Signalisierung: EIN Quittungstöne: EIN Lokaler Alarm bei Bewegung: AUS Lokaler Alarm bei Manipulation: AUS Wie Sie diese Einstellung verändern können, ist im Kapitel 5.2.6 Eine Sensoreinheit konfigurieren beschrieben.

### 3.4.2 Grenzwerte

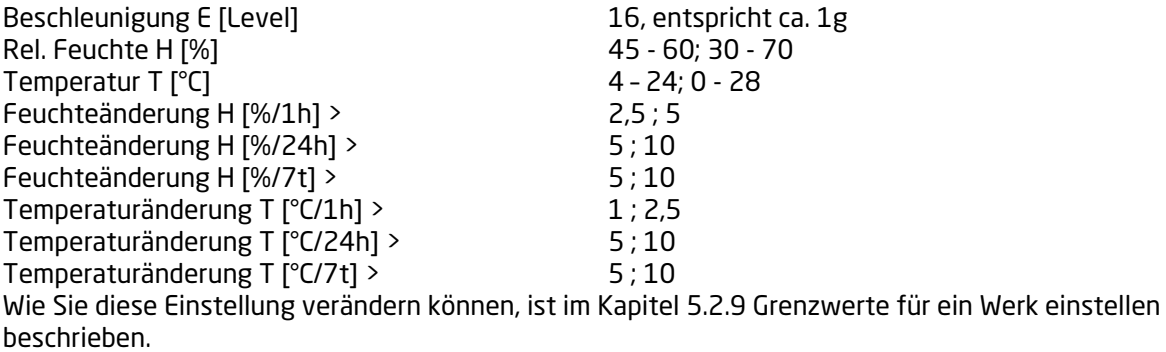

### 3.4.3 Alarme

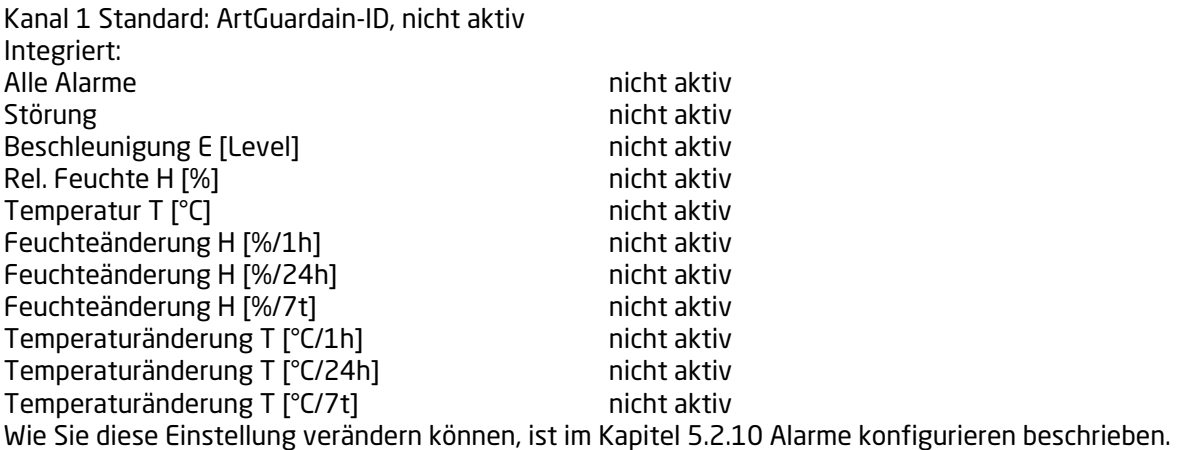

# 4 Hardwarekomponenten

# 4.1 Basisstation

Die Basisstation verbindet die Sensoreinheiten über das GSM-Netz mit der Software-Plattform. Bis zu 6 Sensoreinheiten können ihre Daten über eine Basisstation an die Software-Plattform übertragen. Wollen Sie mehr als 6 Sensoreinheiten betreiben, benötigen Sie eine weitere Basisstation. Basisstationen können ohne gegenseitige Beeinflussung in direkter Nähe zueinander betrieben werden.

Die Basisstation benötigt für den dauerhaften Betrieb eine Spannungsversorgung. Die Verbindung zum Versorgungsnetz kann mit dem mitgelieferten Netzteil hergestellt werden.

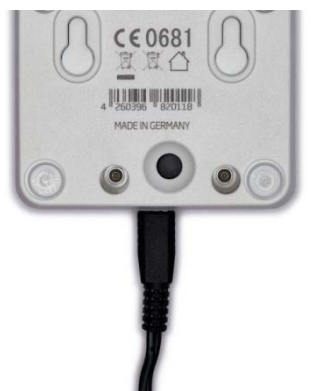

Abbildung 3 Basisstation mit Micro-USB-Kabel

Bitte achten Sie darauf, dass die Netzspannung und die am Netzteil angegebene Eingangsspannung zusammenpassen! Der Micro-USB-Stecker des Netzteils wird in die Buchse an der Basisstation gesteckt. Im Betrieb ist eine Gehäuseerwärmung des Netzteils normal und unbedenklich. Allerdings sollte weder das Netzteil noch die Basisstation abgedeckt, in der Nähe von Heizkörpern oder unter direkter Sonneneinstrahlung betrieben werden.

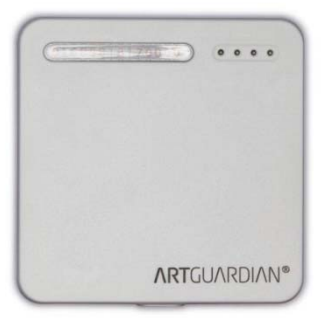

Abbildung 4 Basisstation Vorderseite

Auf der Vorderseite sehen Sie oben links unter dem Sichtfenster die Identifikations-Nummer. Diese finden Sie auch in der Hardwareliste in der Software-Plattform (siehe Kapitel 5.2.12).

Daneben sehen Sie vier LEDs, über die Betriebszustände der Basisstation signalisiert werden.

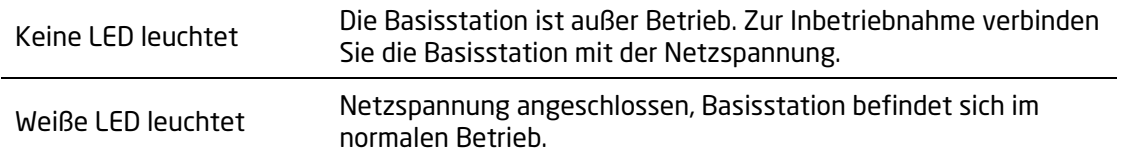

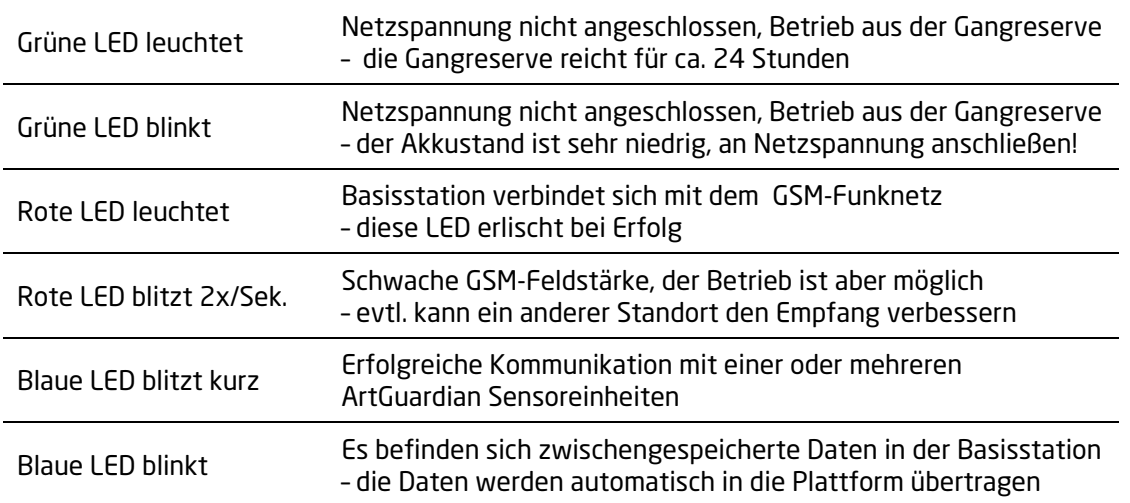

Störungen im GSM-Netz oder ungünstige Empfangssituationen werden über die rote LED signalisiert. In diesen Fällen ist es ratsam, die Basisstation an einen Ort mit besserem GSM-Empfang zu bringen. Für einen reibungslosen Datentransfer zwischen der Basisstation und der Software-Plattform sollten drei Balken angezeigt werden.

Bitte beachten Sie, dass der Abstand zwischen Basisstation und allen Sensoren, die über diese Basisstation ihre Daten übertragen sollen, nicht mehr als 50 Meter betragen sollte. Die Entfernung richtet sich nach den Gegenständen oder Mauern, die sich zwischen Basisstation und Sensor befinden.

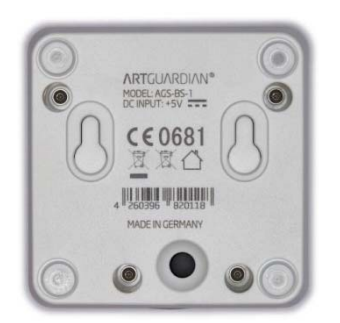

Abbildung 5 Basisstation Rückseite

In bestimmten Bereichen wie in Flugzeugen, in Krankenhäusern oder in der Umgebung von medizinischen Geräten, Kraftstoffen und Chemikalien sowie in Sprenggebieten ist der Einsatz von Mobiltelefonen verboten. Da auch in der Basisstation ein Mobilfunkgerät zu Einsatz kommt, sollten Sie die Basisstation in diesen Bereichen in den Flightmode versetzen.

In den Flightmode versetzen sie die Basisstation, durch

- Trennen der Basisstation von der Netzspannung und anschließend
- Drücken des Knopfes auf der Rückseite für ca. 1 Sekunde.

Die Wiederinbetriebnahme erfolgt über das Verbinden mit der Netzspannung.

Das Drücken des Knopfes auf der Rückseite versetzt die Basisstation in den Flightmode. Dazu darf die Basisstation nicht mit Netzspannung versorgt sein.

In der Mitte der Rückseite der Basisstation sind in dem Gehäuse zwei Befestigungsmöglichkeiten für die hängende Montage der Basisstation vorgesehen. Bitte beachten Sie, dass die Geräte nur in geschlossenen Räumen betrieben werden dürfen.

# 4.2 Sensoreinheit

Die Sensoreinheit ist das zentrale Element des ArtGuardian-Systems. Hier werden die klimatischen Bedingungen direkt am Kunstwerk gemessen. Die Sensoreinheit besteht aus dem Sensormodul, dem Batteriemodul und dem Befestigungsadapter.

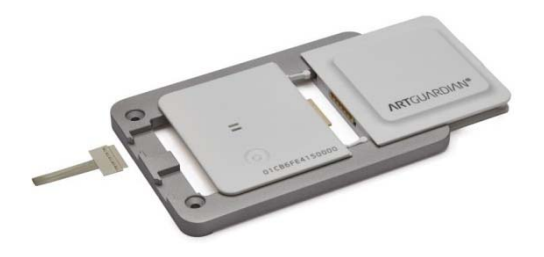

Abbildung 6 Sensoreinheit

### 4.2.1 Bestandteile der Sensoreinheit

Der Befestigungsadapter dient dazu, die Sensoreinheit mit den mitgelieferten Edelstahlschrauben an einem Kunstwerk zu befestigen.

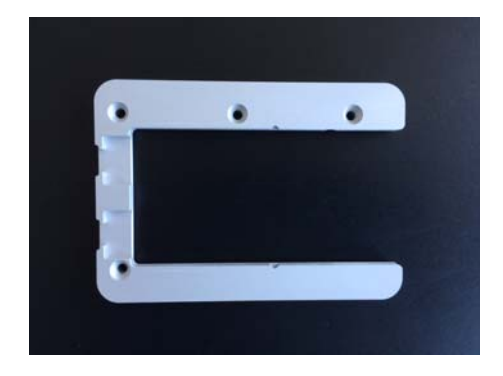

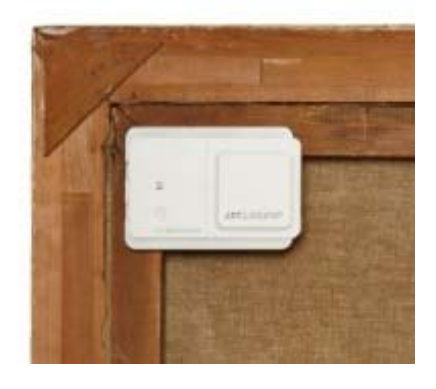

Abbildung 7 Montageadapter und Anbringung am Kunstwerk

Das Sensormodul wird mit einem Sicherungsclip geliefert. Den Sicherungsclip können Sie einfach vom Sensormodul abziehen. Bitte bewahren Sie den Sicherungsclip für die spätere Verwendung gut auf. Er schützt das Modul vor mechanischer Beschädigung und erhält die elektrische Funktionsfähigkeit.

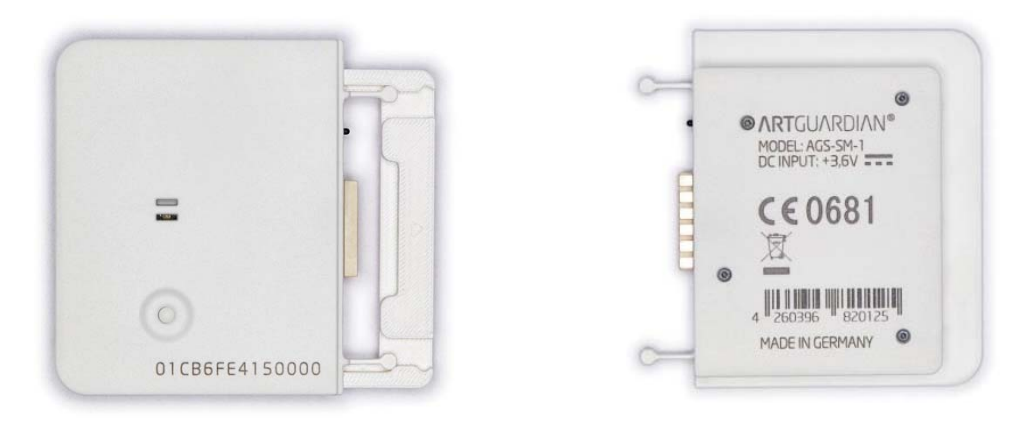

Abbildung 8 Vorderseite mit Sicherungsclip und Rückseite des Sensor-Moduls

Auf der Vorderseite des Sensormoduls ist die Sensor-ID aufgedruckt. Diese finden Sie auch in der Hardwareliste in der Software-Plattform (siehe Kapitel 5.2.12).

Auf der Vorderseite des Sensor-Moduls gibt es eine LED, eine Öffnung für den Beeper und einen Aktivierungsknopf. Die Verwendung dieser Elemente wird im folgenden Abschnitt erläutert.

Das Batteriemodul versorgt das Sensormodul für ca. 2 Jahre mit Energie. Auf der Rückseite des Batteriemoduls ist ebenfalls eine Identifikations-Nummer aufgedruckt. Diese finden Sie in der Hardwareliste der Software-Plattform beim Sensor-Modul unter "verwendetes Batteriemodul" (siehe Kapitel 5.2.12).

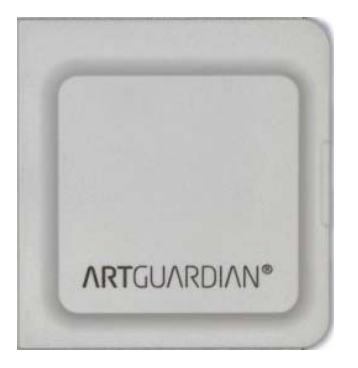

Abbildung 9 Batteriemodul

Installation und Inbetriebnahme erfolgen in vier Schritten:

- 1. Anbringen des Montageadapters an das Kunstwerk
- 2. Einschieben des Sensormoduls
- 3. Einschieben des Batteriemoduls
- 4. Drücken des Aktivierungsknopfes

Die Betriebsbereitschaft des Sensor-Systems wird durch den Zusammenbau der drei Komponenten hergestellt. Nachdem Sie den Befestigungsadapter an einem Kunstwerk befestigt haben, entfernen Sie bitte den Sicherungsclip von dem Sensormodul durch einfaches Abziehen. Bitte bewahren Sie den Sicherungsclip für die spätere Verwendung gut auf. Er schützt das Modul vor mechanischer Beschädigung und erhält die elektrische Funktionsfähigkeit.

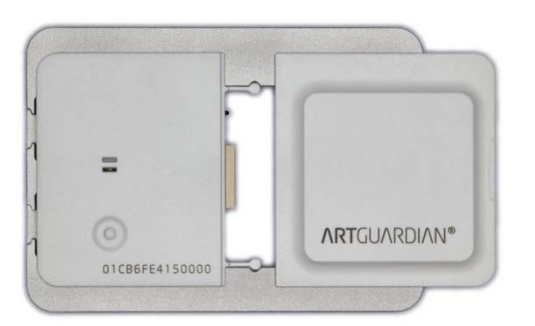

Abbildung 10 Montage des Sensor-Systems

Der Stecker des Sensormoduls muss in Richtung der Öffnung des Befestigungsadapters weisen. Anschließend schieben Sie das Batteriemodul in den Befestigungsadapter. Die Beschriftungen der beiden Module müssen gleich ausgerichtet sein. Das Batteriemodul rastet bei korrekter Montage leicht ein. Es kann nur montiert werden, wenn das Sensormodul vollständig eingeschoben wurde.

### 4.2.2 Bedienung der Sensoreinheit

Sie erhalten die Sensoreinheit demontiert. Vor der Inbetriebnahme müssen Sie die Sensoreinheit komplett montieren. Auch wenn Sie das System nicht an einem Kunstwerk befestigen wollen, ist es erforderlich, Sensor- und Batteriemodul in einen Befestigungsadapter einzuschieben. Erst dann kann das System in Betrieb genommen werden.

Die Inbetriebnahme erfolgt durch Drücken des Knopfes auf der Vorderseite des Sensormoduls. Hierfür muss eine eingeschaltete Basisstation in Funkreichweite der Sensoreinheit sein. Es ist zudem erforderlich, dass sich die Basisstation vor der ersten Verbindung mit der Sensoreinheit mindestens einmal mit der ArtGuardian-Plattform verbinden konnte.

Nach Drücken des Knopfes werden Ihnen durch Licht- und Tonsignale der Zustand der verwendeten Batterie und die erfolgreiche Verbindung mit einer Basisstation angezeigt. Kurze Licht- bzw. Tonsignale geben dabei den Füllstand der Batterie der Sensoreinheit an, ein langes Licht- bzw. Tonsignal liefert eine Aussage über den Erfolg des Verbindungsaufbaus:

Signalisierung des Batteriezustands

Batterie voll **•••** (grüne LED, hoher Ton)

- Batterie halb voll •• (grüne LED, hoher Ton)
	-
- Batterie fast leer (rote LED, tiefer Ton)

Signalisierung des Verbindungszustands

- Verbindung erfolgreich ----- (grüne LED, hoher Ton)
- keine Verbindung ----- (rote LED, tiefer Ton)

Normalerweise sollte also bei Erstinbetriebnahme eine Abfolge von drei kurzen und einem langen grünen Licht- bzw. hohen Tonsignal wahrzunehmen sein.

Nach erfolgreicher Verbindung ist die Sensoreinheit in Betrieb genommen und erfasst ununterbrochen die klimatischen Bedingungen. Sämtliche Parameter für den Betrieb können nur über die Plattform eingestellt werden. Die werkseitig eingestellten Parameter lauten (vgl. Kapitel 3.4.1):

- LED-Signalisierung: EIN
- Quittungstöne: EIN
- Messintervall: 5 Min.
- Lokaler Alarm bei Bewegung: AUS
- Lokaler Alarm bei Manipulation: AUS

Der Batteriewechsel ist bei einem üblichen Nutzerszenario in einem Intervall von zwei Jahren nötig. Hierfür wird die Fa. ArtGuardian rechtzeitig auf Sie zukommen und Sie mit den nötigen Informationen versorgen. Das Batteriemodul kann einfach aus dem Montageadapter entfernt und durch das neue Modul ersetzt werden. Es sind zur Wiederinbetriebnahme keinerlei Handlungen in der Plattform oder an den Modulen nötig. Dieser Vorgang darf allerdings maximal 15 Minuten dauern, andernfalls schaltet sich das Sensormodul ab und muss nach erfolgtem Batteriewechsel durch Knopfdruck am Sensormodul erneut mit einer Basisstation verbunden werden.

Das Kalibrieren der Sensorelemente entfällt bei einer ArtGuardian Sensoreinheit, weil mit dem Wechsel der Batterie stets auch die Sensorelemente ausgetauscht werden. Sie verfügen also, regelmäßige Batteriewechsel vorausgesetzt, immer über kalibrierte Sensoren.

Bei einer Unterbrechung der Verbindung zwischen Sensoreinheit und Basisstation erfolgen für eine Woche automatische Wiederverbindungsversuche. Während dieser Zeit wird weiter gemessen. Die Daten werden zwischengespeichert und bei der nächsten Verbindung mit einer Basis selbstständig übertragen.

Die automatischen Wiederverbindungsversuche erfolgen dabei nach folgendem Szenario:

 für den Zeitraum von einer Stunde wird durch die Sensoreinheit in einem Takt von 5 Minuten versucht, die Basisstation wiederzufinden, zu der bisher eine Verbindung bestand

- nach Ablauf dieser Stunde geht die Sensoreinheit für den Zeitraum von einer Woche auf einen Takt von einer Stunde. In dieser Zeit versucht die Sensoreinheit stündlich Kontakt zu irgendeiner Basisstation aufzubauen.
- nach Ablauf dieser Woche wechselt die Sensoreinheit in den Loggermodus und unternimmt keine weiteren Verbindungsversuche. Aus dem Loggermodus kann die Sensoreinheit nur durch Drücken des Aktivierungsknopfes geweckt werden.

Mit diesen Randbedingungen lassen sich folgende speziellen Nutzungsszenarien abdecken:

- Kein ausreichender GSM-Empfang am Ort der Ausstellung. Ohne GSM-Empfang kann die Basisstation die Daten nicht in die Plattform übertragen. In diesem Fall kann die Basisstation in regelmäßigen Intervallen die Daten vom Sensor übernehmen und dann an einen Ort mit GSM-Empfang gebracht werden, um Daten in die Plattform zu übertragen. Das Szenario könnte so aussehen, dass z.B. wöchentlich die Basisstation in die Ausstellung gebracht wird, um Daten vom Sensor zu übernehmen und dann zeitversetzt an die Software-Plattform zu senden.
- In gleicher Weise können Sie verfahren, wenn keine geeignete Steckdose in der Nähe des Objekts ist.

Der Transport eines Kunstwerkes sollte in der Plattform angemeldet werden. Dadurch werden für den Fall, dass die Basisstation nicht in Funkreichweite verbleibend mit transportiert wird, unnötige Wiederverbindungsversuche vermieden. Gleichzeitig wird der Schwellwert für Beschleunigungsalarme auf das bei Transporten akzeptable erhöht, um unnötige Alarme in der Plattform zu vermeiden. Zudem werden alle akustischen Alarme der Sensoreinheit vollständig abgeschaltet.

Manipulationen an der Sensoreinheit werden durch das System erkannt, in der Plattform angezeigt und dem Nutzer entsprechend der dort vorgenommenen Einstellungen für die Störungsalarme zugestellt. Dabei wird danach unterschieden, ob lediglich das Batteriemodul oder beide Module entfernt worden sind. Werden beide Module entnommen, erfolgt auch in der Software-Plattform eine Trennung der Sensoreinheit vom Werk. Sollte dies versehentlich erfolgt sein, muss das Sensormodul dem Werk erneut zugewiesen werden. Näheres hierzu finden sie im folgenden Kapitel zur Software-Plattform.

Die Außerbetriebnahme erfolgt durch Demontage der Sensoreinheit und Aufstecken des Sicherungsclips auf das Sensormodul, um die interne Pufferbatterie zu schonen.

# 4.3 Externe Sensoren

An das Sensor-System können weitere Sensoren, wie beispielsweise ein Lichtsensor, angeschlossen werden. Dazu dienen die zwei Steckplätze A und B auf der linken Seite des Sensormoduls.

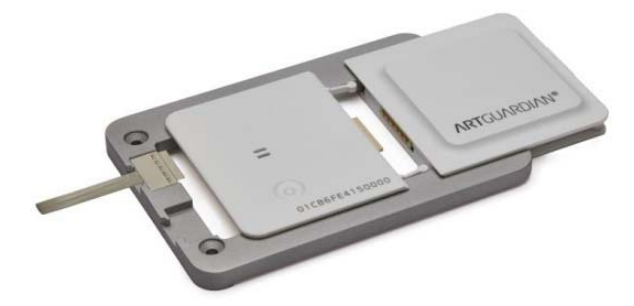

Abbildung 11 Anschluss externer Sensoren

Der Stecker des externen Sensors wird in den Befestigungsadapter eingelegt, bevor das Sensormodul eingeschoben wird. Beim Einschieben des Sensormoduls wird dann die Verbindung mit dem externen Sensor hergestellt und dieser gleichzeitig gegen Entnahme gesichert. Die Konfiguration des Sensor-Systems können Sie in der Software-Plattform vornehmen (siehe Kapitel 5.2.6).

# 5 Software-Plattform

Die Software-Plattform dient dem Management Ihres gesamten ArtGuardian-Systems. Hier können Sie die Messwerte sehen, Sensoreinheiten Kunstwerken zuordnen und Parameter des Betriebs einstellen.

Die Software-Plattform erreichen Sie durch die Eingabe der folgenden URL in einem beliebigen Browser, wir empfehlen den Google Chrome ab Version 40.0.2214.111 m:

### artguardian.eu

# **ARTGUARDIAN**

# 5.1 Startseite der Software-Plattform

Abbildung 12 Startseite der Software-Plattform

In der obersten Zeile sehen Sie DE/EN, Was ist ArtGuardian, Impressum, Registrierung und Login.

Mit den DE/EN können Sie zwischen den Sprachen Deutsch und Englisch hin- und herschalten. Über *Was ist ArtGuardian* ② erhalten Sie einen kurzen Überblick zum ArtGuardian-System. Über Impressum <sup>3</sup> gelangen Sie zu einer Seite mit den rechtlichen Informationen zum Betreiber der Website. Bei Registrierung  $\circledast$  können sie Ihre Kontaktdaten hinterlassen und werden von uns über die neusten Entwicklungen und Angebote informiert. Als Kunde der ArtGuardian GmbH erhalten Sie diese Informationen auch ohne Registrierung. Über Login <sup>®</sup> kommen Sie auf diese Startseite zurück.

### 5.1.1 Anmeldung an der Software-Plattform

Die Anmeldung an der Software-Plattform erfolgt über die Eingabe der ArtGuardian-ID und des Passworts  $\oslash$ . Wir haben Ihnen diese Informationen in einem mit getrennter Post zugesandten Passwort-Brief geliefert.

> Das Passwort ist nur Ihnen bekannt. Kein Mitarbeiter der ArtGuardian GmbH kennt dieses Passwort oder wird Sie je nach diesem Passwort fragen. Bewahren Sie es bitte sorgfältig auf und geben Sie es nicht an Dritte weiter.

Sollten Sie das Passwort einmal vergessen haben, betätigen Sie bitte Passwort vergessen  $\textcircled{\scriptsize{0}}$  und geben Sie Ihre ArtGuardian-ID (Email-Adresse) an. Sie erhalten dann weitere Anweisungen zur Wiederherstellung Ihres Zugangs.

Nach der erfolgreichen Anmeldung ändert sich die oberste Zeile der Software-Plattform. Hier wird nun der Benutzername angezeigt. Durch Klicken auf den Benutzernamen  $\mathbb D$  öffnet sich eine Seite, auf der Sie die Benutzereinstellungen ändern und zusätzliche Email-Adressen für Alarmierungskontakte eintragen können (vgl. Kapitel 5.2.14).

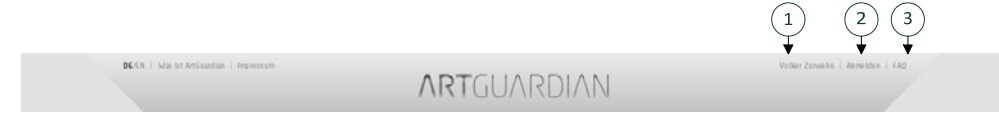

Abbildung 13 Oberer Rahmen nach Login

Daneben können Sie sich von der Software-Plattform durch das Klicken von Abmelden © abmelden. Durch das Klicken auf *FAO* <sup>®</sup> wird Ihnen eine Liste der meist gestellten Fragen zur Nutzung der Software-Plattform angezeigt.

# 5.2 Werkübersicht

Die Werkübersicht öffnet sich immer dann, wenn Sie sich an der Software-Plattform anmelden, oder durch das Klicken auf Alle Werke.

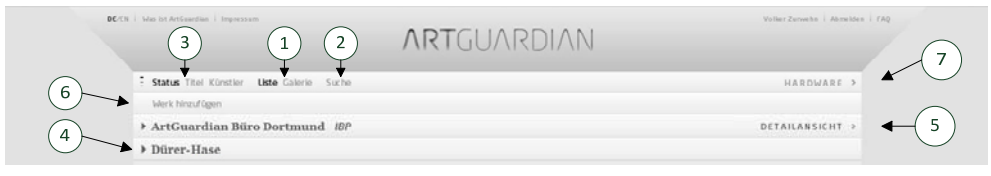

Abbildung 14 Werkübersicht

Die Werkübersicht ist der zentrale Zugang zu all Ihren Messwerten. Das ArtGuardian-System verfolgt die Philosophie, dass Sensoreinheiten im aktiven Betrieb immer einem Werk zugeordnet sind. Dies bedeutet insbesondere, dass Sie die Messwerte einer Sensoreinheit nur sehen können, wenn die Sensoreinheit einem Werk zugeordnet ist. Wie Sie eine Sensoreinheit einem Werk zuordnen, zeigen wir Ihnen in Kapitel 5.2.5.

In der Werkübersicht sehen Sie alle von Ihnen angelegten Werke. Sie haben die Wahl, sich diese Werke in Form einer Liste oder einer Galerie ① anzusehen. Wenn Sie auf Suche ② klicken und einen Künstler oder einen Titel eingeben, werden nur Werke des Künstlers oder Werke mit diesem Titel angezeigt. Die Suche beenden Sie über aufheben.

In der Listenansicht sehen Sie zu jedem Werk den Titel und den Künstler in Form einer Titelleiste. Die Reihenfolge, in der die Werke angezeigt werden, können Sie mit Hilfe des Buttons 3 am oberen linken Rand einstellen.

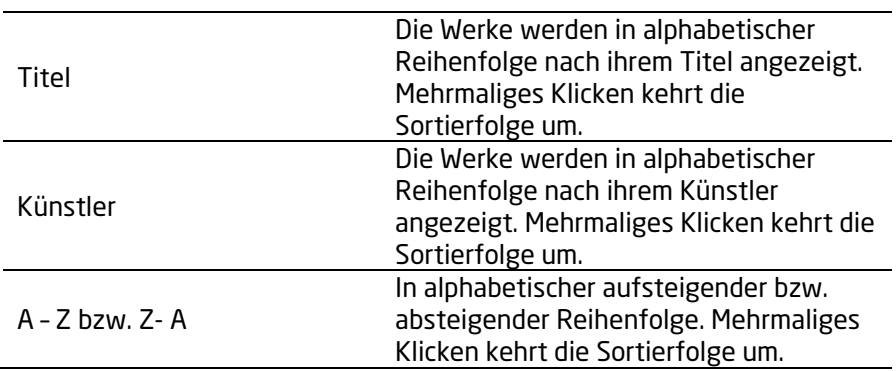

Durch Klicken auf das kleine Dreieck am linken Rand der Titelleiste  $\circledA$ , in der die Namen von Werk und Künstler stehen, können Sie Zusatzinformationen zum Werk einblenden (siehe Kapitel 5.2.1), durch Klicken auf *Detailansicht* ©am rechten Ende der Titelleiste gelangen Sie in die Detailansicht des Werkes (siehe Kapitel 5.2.2).

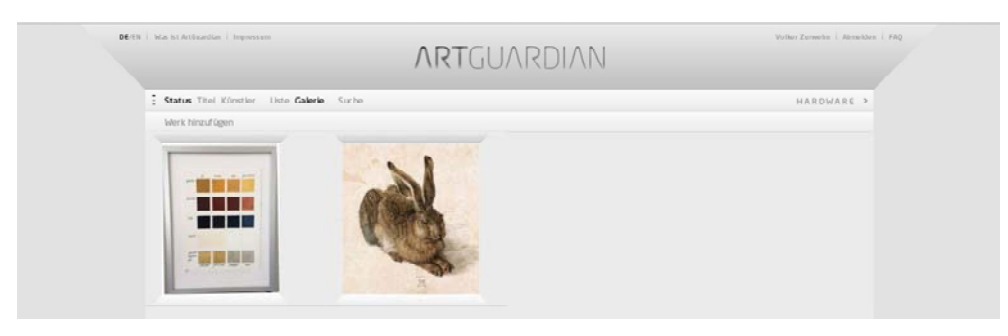

Abbildung 15 Werkübersicht – Galerie-Ansicht

In der Galerie-Ansicht sehen Sie nur das von Ihnen hochgeladene Bild ohne Zusatzinformationen. Durch Klicken auf das Bild gelangen Sie direkt in die Detailansicht des Werkes (siehe Kapitel 5.2.2).

Wie Sie ein Werk hinzufügen  $\textcircled{\tiny 6}$  (Kapitel 5.2.2), sich Detailinformationen zum Werk  $\textcircled{\tiny 4}$  anzeigen lassen (Kapitel 5.2.2) oder sich eine Übersicht über Ihre Hardware  $\oslash$  ansehen können (Kapitel 5.2.12) erklären wir Ihnen im Folgenden.

### 5.2.1 Zusatzinformationen zu einem Werk

Die Zusatzinformationen zu einem Werk erhalten Sie, wenn Sie in der Werkansicht auf das kleine Dreieck am linken Rand der Titelleiste klicken, in der die Namen von Werk und Künstler stehen. Ein weiteres Klicken auf das kleine Dreieck schließt die Zusatzinformationen wieder.

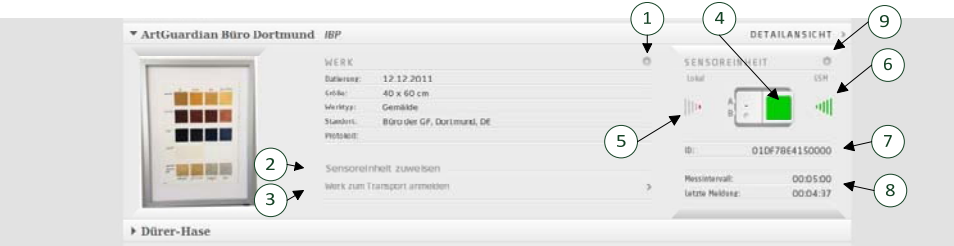

Abbildung 16 Zusatzinformationen zu einem Werk

Die Zusatzinformationen gliedern sich in drei Teilbereiche Bild, Werk und Sensoreinheit.

Im Teilbereich Bild sehen Sie das Bild, das Sie beim Anlegen eines Werkes (Kapitel 5.2.2) hochgeladen haben.

Im Teilbereich Werk sehen Sie die Werkdaten Datierung, Größe, Werktyp und Standort, die Sie beim Anlegen eines Werkes eingetragen haben. Bei Protokoll sehen Sie in zukünftigen Versionen der Software-Plattform das Datum des Beginns der letzten ununterbrochenen Messperiode, also: Datum der letzten Zuweisung. Durch Klicken auf das kleine Zahnrad <sup>1</sup> öffnet sich eine Schublade, in der Sie die eingegeben Werkdaten bearbeiten können (vgl. Kapitel 5.2.2). Ist dem Werk noch keine Sensoreinheit zugewiesen, können Sie durch klicken auf *Sensoreinheit zuweisen* 2 dem Werk eine freie Sensoreinheit zuweisen. Haben Sie dem Werk schon eine Sensoreinheit zugewiesen, können Sie an dieser Stelle mit *Werk zum Transport anmelden* 3 das Werk zum Transport anmelden. Wie diese Funktionen im Detail funktionieren, erklären wir Ihnen in den Kapiteln 5.2.5 und 5.2.11.

Im Teilbereich Sensoreinheit sehen Sie alle Informationen zu der am Werk angebrachten Sensoreinheit. Auf dem symbolisch dargestellten Sensor sehen Sie den Füllstand des Batteriemoduls  $\circledA$ . Ebenso sehen Sie an den Anschlussmöglichkeiten A und B des Befestigungsadapters, ob an der Sensoreinheit externe Sensoren angeschlossen sind. Die Balkengrafik auf der linken Seite der Sensoreinheit © zeigt die Qualität der Funkverbindung zwischen der Sensoreinheit und der Basisstation an (Lokal). Die Balkengrafik auf der rechten Seite der Sensoreinheit © zeigt die Qualität der Funkverbindung zwischen der Basisstation und dem Internet (GSM) an. Unterhalb der symbolisch dargestellten Sensoreinheit wird die ID des verwendeten Sensormoduls  $\oslash$  angezeigt. Darunter werden das von Ihnen gewählte Messintervall und die Zeit, die seit Empfang des letzten Messwerts vergangen ist  $\circledast$  angezeigt. Um diese Informationen zu aktualisieren, klicken Sie bitte auf die Aktualisierung Ihres Browsers C. Durch Klicken auf das kleine Zahnrad öffnet sich eine Schublade, in der Sie die Sensoreinheit konfigurieren können. (vgl. Kapitel 5.2.6).

### 5.2.2 Detailinformationen zu einem Werk

Detailinformationen zu einem Werk können Sie sich nur ansehen, wenn mindestens einmal eine Sensoreinheit zugewiesen und ein Messwert übermittelt wurde. Um diese Informationen anzuzeigen, klicken Sie bitte in der Werkübersicht (Kapitel 5.2) oder in der Ansicht Zusatzinformationen zum Werk (Kapitel 5.2.1) auf *Detailansicht*.

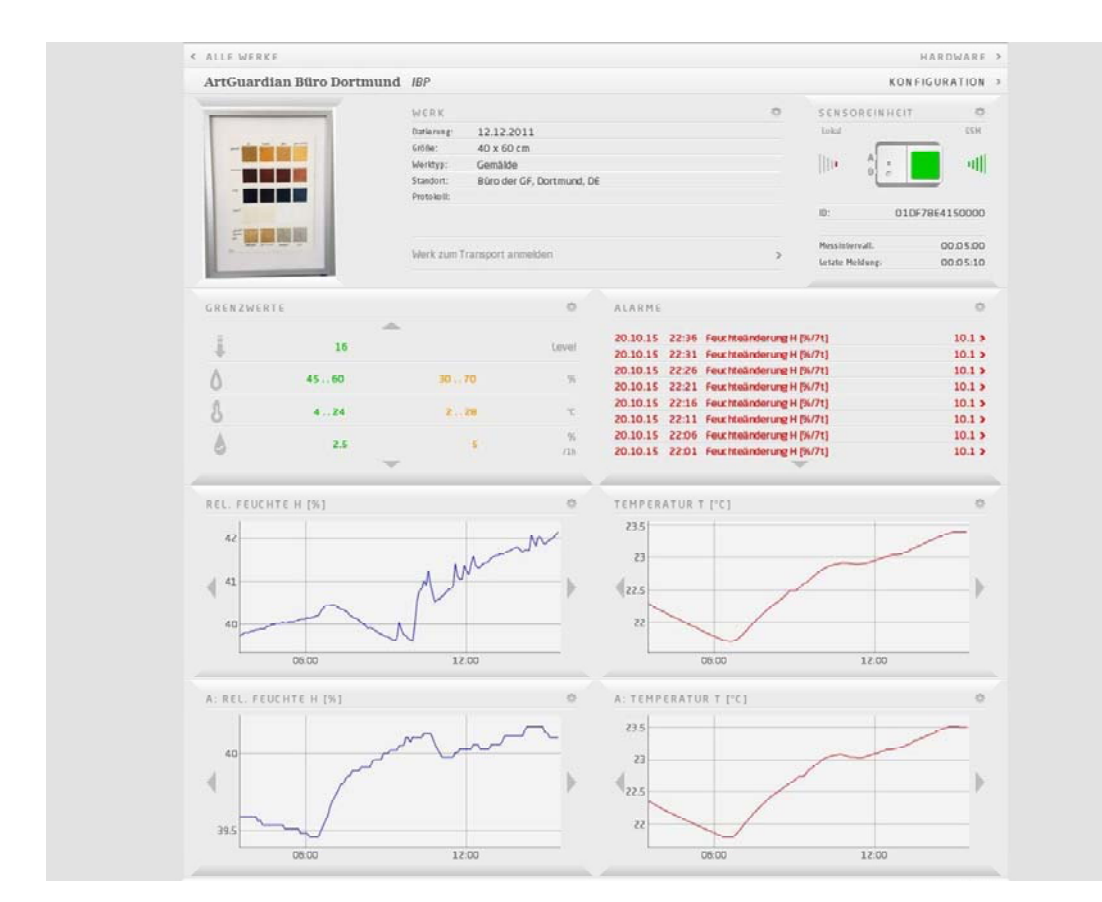

Abbildung 17 Detailansicht zu einem Werk

Im oberen Teil des Fensters sehen Sie die Zusatzinformationen des Werkes (vgl. Kapitel 5.2.1) Darunter sehen Sie zwei nebeneinanderliegende Bereiche, die mit Grenzwerte (vgl. Kapitel 5.2.2.1) und Alarme (vgl. Kapitel 5.2.2.2) überschrieben sind. Darunter wiederum sehen Sie Bereiche, die Messwerte darstellen (vgl. Kapitel 5.2.2.3). Die Anzahl dieser Bereiche ist abhängig von der Anzahl der angeschlossenen Sensorerweiterungen. Mindestens sehen Sie zwei Bereiche für die Temperatur und relative Feuchte. An den Anschlüssen A und B der Sensoreinheit können weitere Sensorerweiterungen angeschlossen werden.

Über Konfiguration in der Titelleiste kommen Sie in eine alternative Darstellung für alle Einstellmöglichketen innerhalb der Detailansicht (siehe Kapitel 5.2.13).

### **5.2.2.1 Darstellung gewählter Grenzwerte**

Im Grenzwertbereich werden die eingestellten Grenzwerte für die Alarmierung angezeigt.

| 3             |       | 2     | 5                           |
|---------------|-------|-------|-----------------------------|
| GRENZWERTE    |       |       |                             |
| $\frac{1}{2}$ | 16    |       | Level                       |
|               | 45.60 | 30.70 | $\frac{1}{2}$               |
| A             | 4.724 | 228   | ÷                           |
|               | 2.5   | $-5$  | $\frac{\dot{M}}{20}$<br>/1h |
|               |       |       |                             |

Abbildung 18 Darstellung der gewählten Grenzwerte

In der grünen Spalte  $\mathbb D$  stehen die Werte für eine optimale Aufbewahrung, in der gelben Spalte  $\mathbb Q$ die Werte für eine suboptimale Aufbewahrung. Die Symbole 3 stehen für folgende Messwerte:

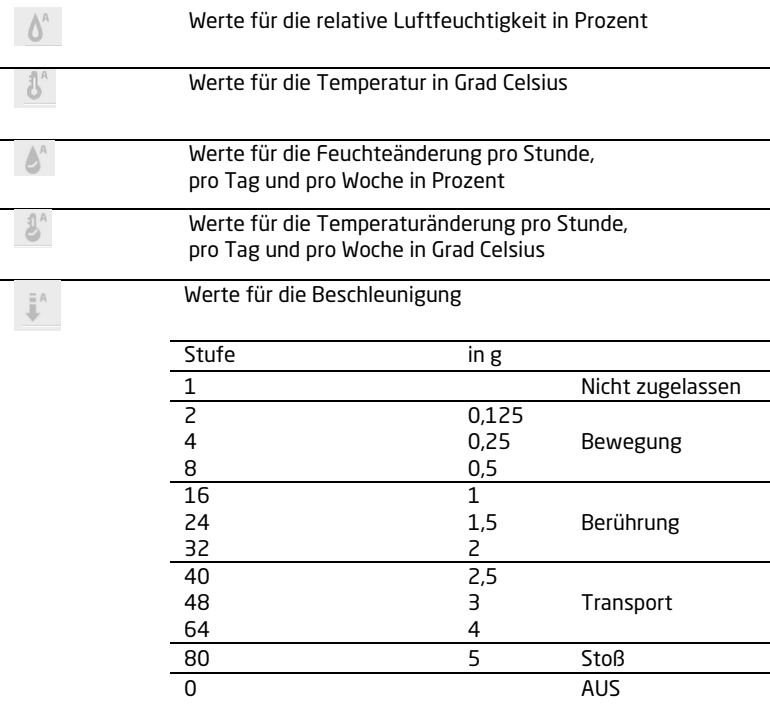

Durch das Klicken auf die Pfeile ▲ bzw. ▼ 4 kann in der Liste der Grenzwerte geblättert werden. Durch Klicken auf das kleine Zahnrad © öffnet sich eine Schublade, in der Sie die voreingestellten Grenzwerte bearbeiten können (siehe Kapitel 5.2.9).

In der oberen rechten Ecke des Symbols wird angezeigt, für welchen Sensor die Grenzwerte gelten. Dabei bedeutet kein Eintrag die eingebauten Sensoren in der Sensoreinheit, ein A eine am Anschluss A der Sensoreinheit angeschlossene Sensorerweiterung und ein B eine am Anschluss B der Sensoreinheit angeschlossene Sensorerweiterung.

### **5.2.2.2 Darstellung festgestellter Alarme**

Im Alarmbereich werden die Alarme angezeigt.

| ALARME   |                                         |                   |
|----------|-----------------------------------------|-------------------|
|          |                                         |                   |
|          | 20.10.15 22:36 Feuchteänderung H f%/7t1 | 10.1 >            |
| 20.10.15 | 22:31 Feuchteänderung H [%/7t]          | $10.1$ >          |
|          | 20.10.15 22:26 Feuchteänderung H [%/7t] | $10.1 \;$         |
|          | 20.10.15 22:21 Feuchteänderung H [%/7t] | 10.1 >            |
| 20.10.15 | 22:16 Feuchteänderung H [%/7t]          | 10.1 >            |
|          | 20.10.15 22:11 Feuchteänderung H [%/7t] | $10.1$ >          |
|          | 20.10.15 22:06 Feuchteänderung H [%/7t] | 10.1 <sub>2</sub> |
|          | 20.10.15 22:01 Feuchteänderung H [%/7t] | $10.1 \;$         |

Abbildung 19 Darstellung der Alarmmeldungen

Alarmmeldungen sind wie folgt aufgebaut:

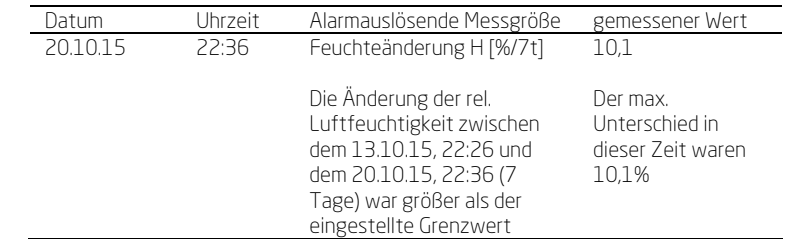

Durch Klicken auf die Pfeile  $\mathbb D$  kann in der Liste der Grenzwerte geblättert werden. Die Alarmmeldungen werden durch Klicken auf die Meldung selbst als gelesen markiert. Die Meldungen werden dann nicht mehr in roter, sondern in schwarzer Schrift dargestellt. Durch Klicken auf das kleine Zahnrad © öffnet sich eine Schublade, in der Sie die Alarmierungskanäle bearbeiten und eine Auswahl der in der Alarmliste anzuzeigenden Alarme treffen können (siehe Kapitel 5.2.10).

### **5.2.2.3 Darstellung der Messwerte**

Unter dem Bereich der Grenzwerte bzw. Alarme sehen Sie in der Detailansicht eines Werkes Diagramme, die auf der X-Achse die Zeit und auf der Y-Achse die ermittelten Messwerte anzeigen. Welche Messwerte von welchem Sensor angezeigt werden und die Einheit der Messwerte  $\mathbb O$ , steht in der Überschrift des Diagramms. Die Messwerte von Sensorerweiterungen werden mit einem vorangestellten A oder B, je nach Anschluss an die Sensoreinheit gekennzeichnet.

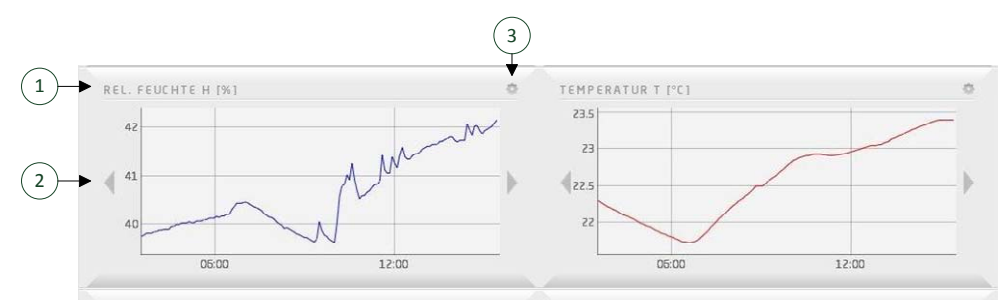

Abbildung 20 Darstellung der Messwerte

Durch Klicken auf die Pfeile @ kann in der Darstellung der Messwerte entlang der Zeitachse geblättert werden – linker Pfeil, frühere Zeiten, rechter Pfeil, spätere Zeiten.

Die Darstellungen können Sie in der folgenden Weise verändern.

Mit Hilfe der Maus:

 wenn Sie mit der Maus die Kurve im Diagramm entlang fahren, werden Ihnen die einzelnen Messwerte angezeigt

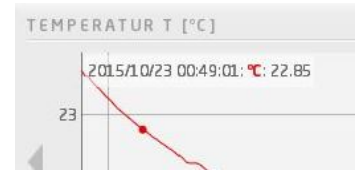

- den Zeitraum, für den die Messwerte angezeigt werden, können Sie dadurch verringern, dass Sie im Diagramm die linke Maustaste drücken und dann nach rechts oder links soweit ziehen, wie Sie wollen, und dann die Maustaste wieder loslassen. Innerhalb eines auf diese Weise "gezoomten" Bereiches können Sie durch Shift-Maustaste und Bewegen die Kurve in alle Richtungen verschieben.
- den Messbereich, in dem die Messwerte angezeigt werden, können Sie dadurch verringern, dass Sie im Diagramm die linke Mausetaste drücken und danach oben oder unten soweit ziehen, wie Sie wollen, und dann die Maustaste wieder loslassen. Innerhalb eines auf diese Weise "gezoomten" Bereiches können Sie durch Shift-Maustaste und Bewegen die Kurve in alle Richtungen verschieben.
- Zurück in die Standardeinstellung gelangen Sie durch einen Doppelklick in der Diagrammfläche.

Mit Hilfe des kleinen Zahnrades in der rechten oberen Ecke des Diagramms  $\Phi$  können Sie Änderungen am Diagramm vornehmen. In der sich öffnenden Schublade ergeben sich folgende Einstellmöglichkeiten:

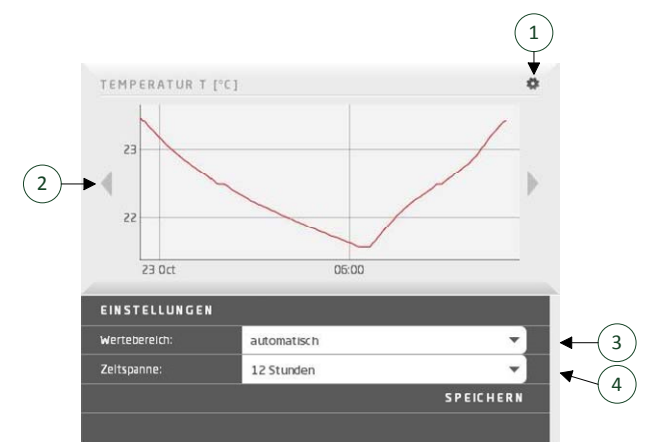

Abbildung 21 Einstellung der Darstellung von Messwerte

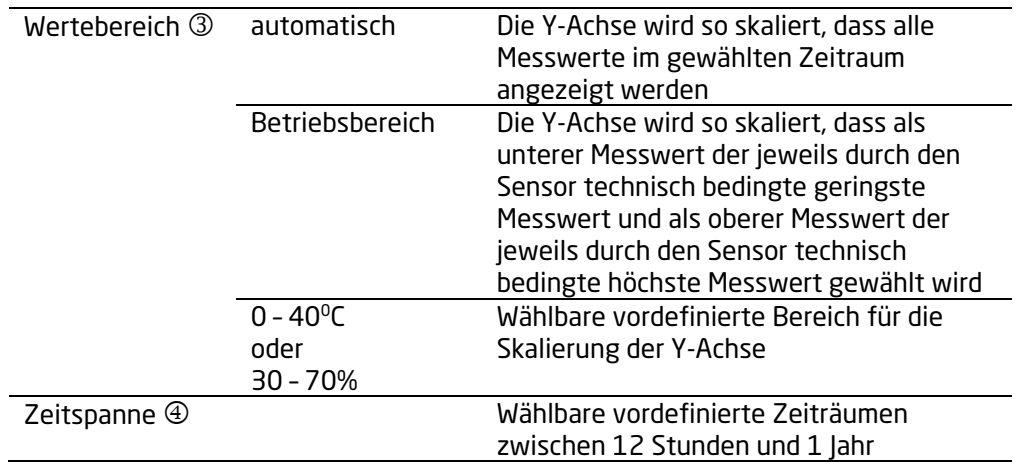

### 5.2.3 Ein Werk anlegen

Um ein Werk anzulegen, gehen Sie bitte in die Werkübersicht. Die Werkübersicht öffnet sich immer, wenn Sie sich an der Software-Plattform anmelden. Aus den anderen Darstellungen erreichen Sie die Übersicht über Alle Werke.

In der Werkübersicht klicken Sie auf *Werk hinzufügen*. Es öffnet sich dann eine Schublade, in der Sie Informationen zum Werk eingeben können.

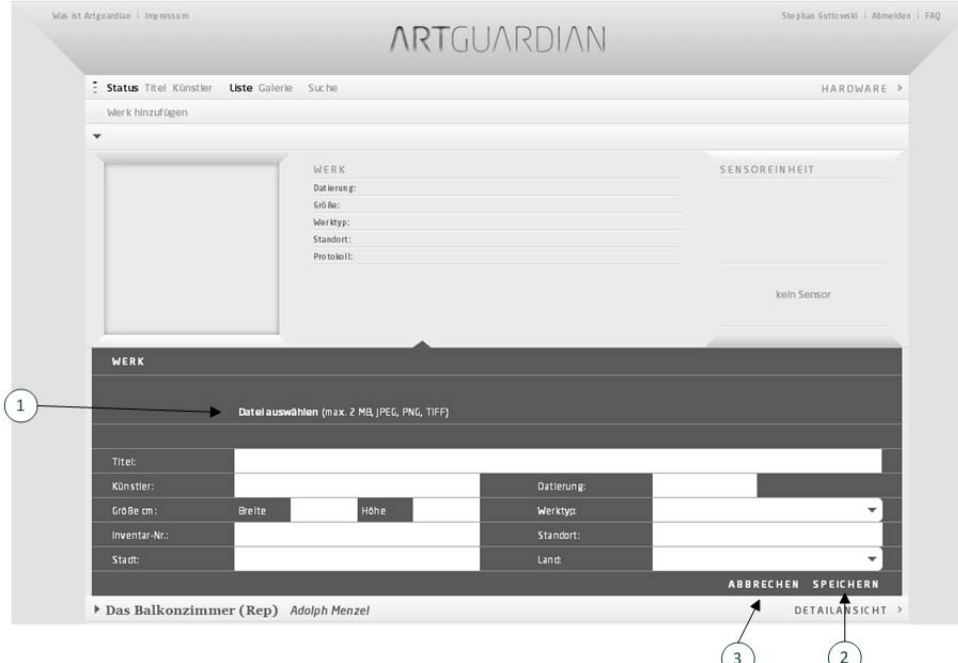

Abbildung 22 Schublade Werk hinzufügen

Um ein Bild des Werkes in die Software-Plattform zu laden, klicken Sie bitte auf Datei auswählen  $\mathbb O$ . Dann öffnet sich das Dateiverzeichnis des Rechners, auf dem der Browser läuft, und Sie können eine Bilddatei auswählen. Bitte beachten Sie, dass Sie nur Bilder in den Formaten jpeg, png oder tiff bis zu einer max. Dateigröße von 2 MB hochladen können.

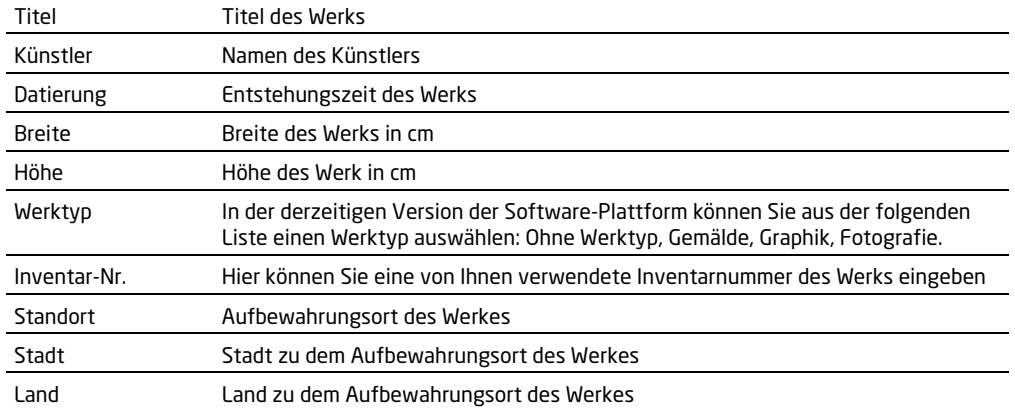

Zu einem Werk können Sie die folgenden Informationen eingeben:

Die Eingaben können Sie über SPEICHERN <sup>®</sup> in der Software-Plattform speichern oder über ABBRECHEN 3 verwerfen.

### 5.2.4 Werkangaben bearbeiten

Wenn Sie die Angaben zu einem Werk ändern möchten, so klicken Sie bitte in der Ansicht Zusatzinformationen zu einem Werk (siehe Kapitel 5.2.1) oder Detailansicht zu einem Werk (siehe Kapitel 5.2.2) das kleine Zahnrad  $\mathbb O$ .

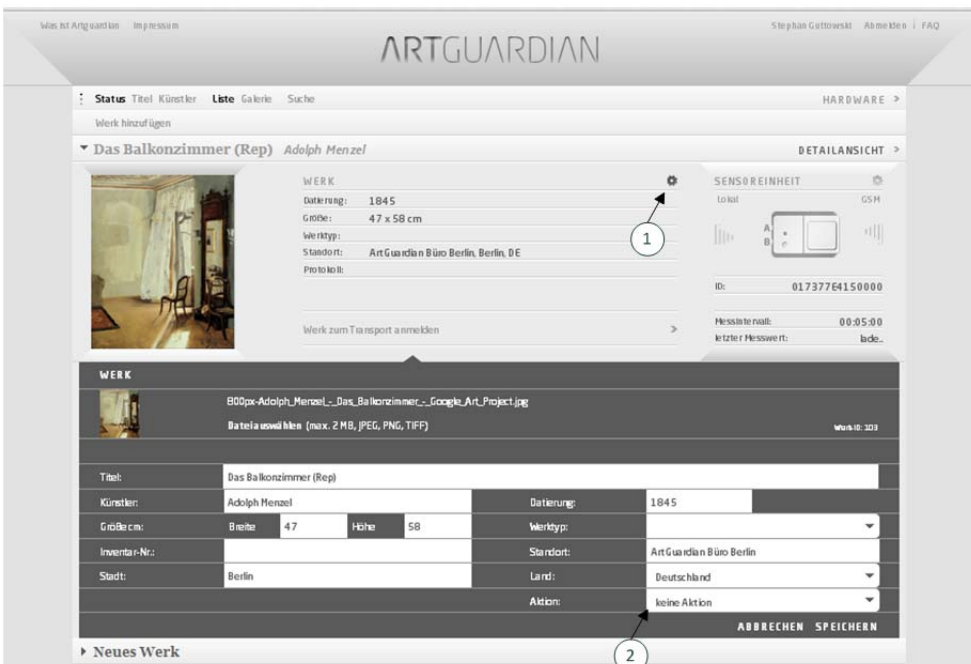

Abbildung 23 Editieren der Angaben zu Werk

Dann öffnet sich die Schublade mit den Werkangaben. Ihre Änderungen bestätigen Sie bitte durch SPEICHERN oder verwerfen Sie durch ABBRECHEN. Zusätzlich können Sie hier noch unter dem Menü Aktion <sup>②</sup> aus einer Liste verschiedene Aktionen auswählen:

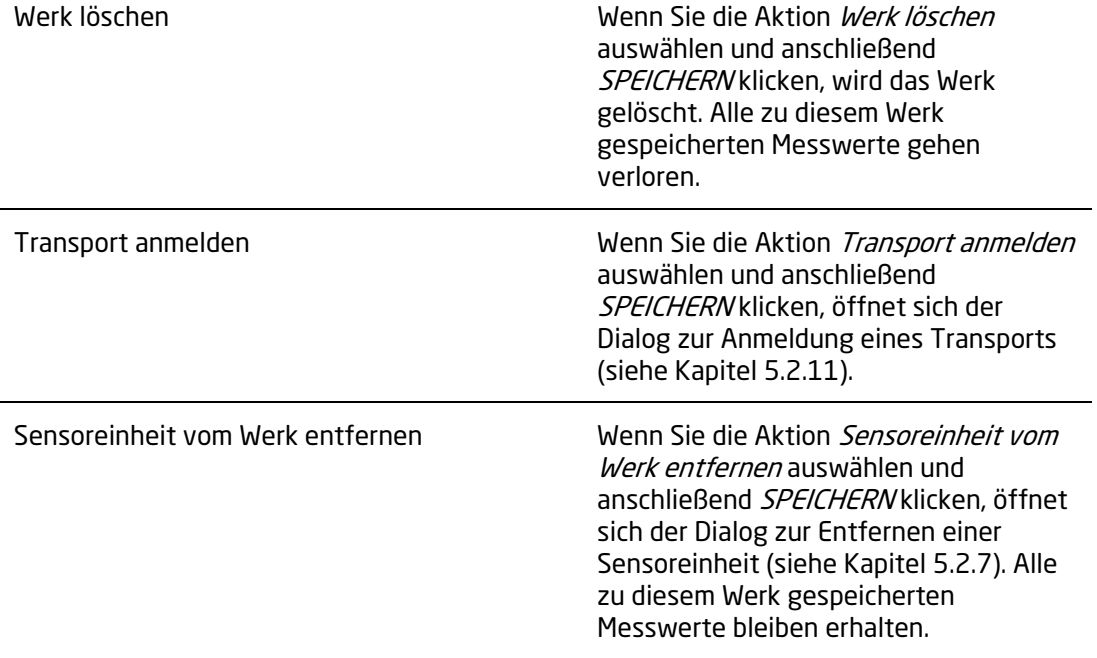

### 5.2.5 Eine Sensoreinheit einem Werk zuweisen

Sie haben ein Werk in der Software-Plattform angelegt und wollen dieses Werk nun durch ein Sensor-System überwachen. Ob Sie noch über ein Sensor-System verfügen, dass noch keinem Werk zugewiesen wurde, können Sie in der Hardware-Liste (siehe Kapitel 5.2.12) überprüfen. Die Sensoreinheit befestigen Sie bitte wie in Kapitel 3 beschrieben an dem zu überwachenden Werk.

Rufen Sie zunächst die Zusatzinformationen zu dem Werk (siehe Kapitel 5.2.1) auf.

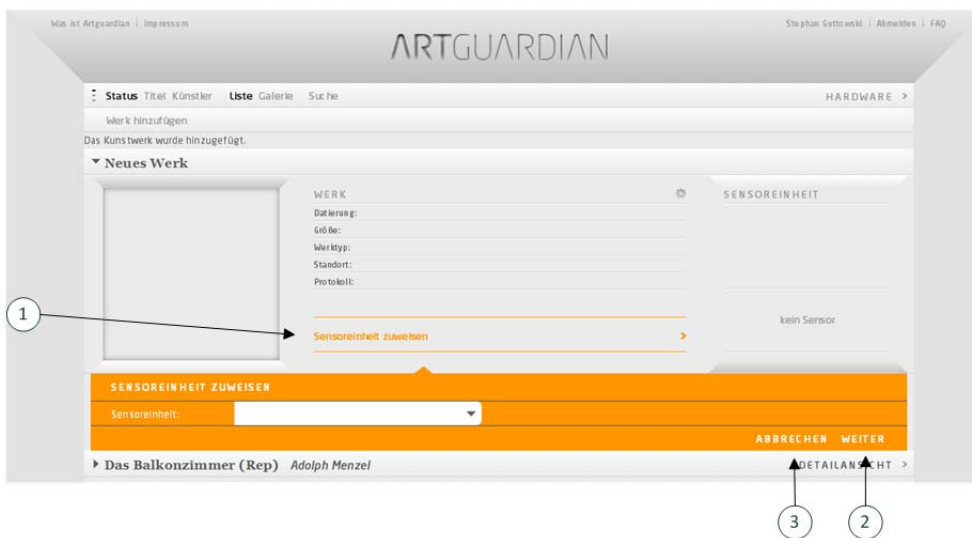

Abbildung 24 Schublade Sensoreinheit zuweisen

Dort Klicken Sie auf *Sensoreinheit zuweisen* (D. Dann öffnet sich eine Schublade mit einem Menü, in dem alle keinem Werk zugewiesenen Sensoreinheiten angezeigt werden. Aus dieser Liste wählen Sie bitte die Sensoreinheit, die Sie an dem zu überwachenden Werk anbringen wollen. Anschließend klicken Sie bitte WEITER 2. Die Sensoreinheit ist nun dem Werk zugewiesen und nach ca. 15 Minuten können Sie die ersten eingegangenen Messwerte in der Software-Plattform sehen (Kapitel 5.2.2).

Wollen Sie den Vorgang abbrechen, klicken Sie bitte ABBRECHEN 3.

### 5.2.6 Eine Sensoreinheit konfigurieren

Um eine Sensoreinheit zu konfigurieren, muss sie einem Werk zugewiesen worden sein. Wählen Sie also zunächst die Zusatzinformationen zu dem Werk aus (Kapitel 5.2.1). Durch das Klicken auf das kleine Zahnrad öffnet sich eine Schublade.

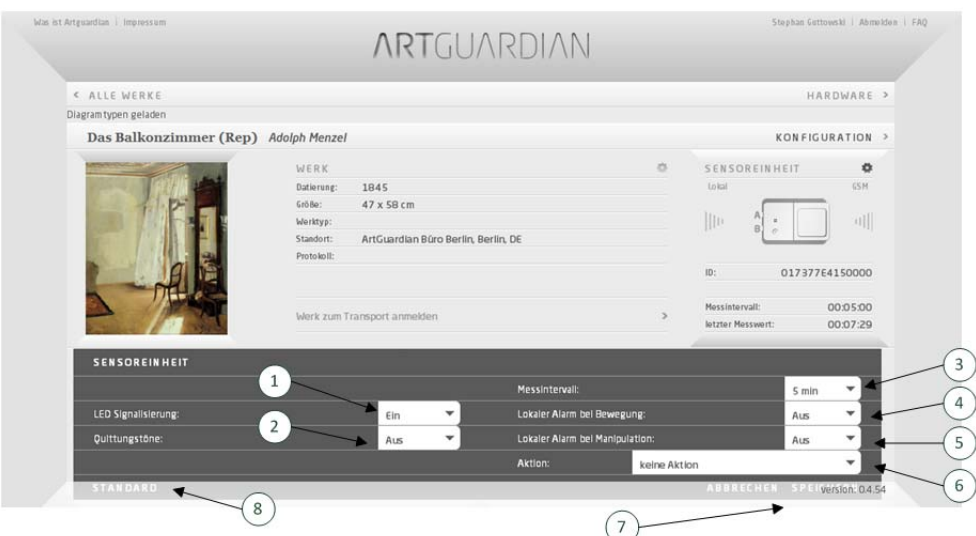

Abbildung 25 Schublade Sensoreinheit konfigurieren

Auf der linken Seite können Sie die LED-Signalisierung  $\mathbb O$  und die Quittungstöne  $\mathbb O$  der Sensoreinheit ein- und ausschalten (vgl. Kapitel 6.2). Auf der rechten Seite können Sie aus einer Liste möglicher Messintervalle (5 Min. bis 24 Stunden) ein Messintervall auswählen.

Darunter können Sie die lokale Alarmierung einstellen. Ein lokaler Alarm ist ein kurzes akustisches Signal, dass die Sensoreinheit aussendet, wenn der Bewegungssensor eine Bewegung des Werkes feststellt, die größer als der eingestellte Grenzwert ist,  $\overline{\Phi}$  oder eine Manipulation der Sensoreinheit durch Entfernen des Batteriemoduls oder des Sensormoduls festgestellt wird  $\circledS$ .

Wenn Sie alle Einstellungen vorgenommen haben, können Sie die Einstellungen durch Klicken auf SPEICHERN sichern oder durch ABBRECHEN verwerfen.

### 5.2.7 Eine Sensoreinheit vom Werk entfernen

Wenn Sie die Sensoreinheit von einem Werk entfernen wollen, öffnen Sie bitte die Schublade Sensoreinheit konfigurieren zu dem Werk (vgl. Kapitel 5.2.6).

In der Auswahlliste unter dem Menü Aktion  $\odot$  (siehe Abbildung 25) können Sie die Einstellung Sensoreinheit vom Werk entfernen auswählen. Klicken Sie dann bitte auf Sensoreinheit entfernen.

### 5.2.8 Ein Werk löschen

Wenn Sie ein Werk löschen möchten, so klicken Sie bitte in Ansicht Zusatzinformationen zu dem Werk (siehe Kapitel 5.2.1) oder Detailansicht zu dem Werk (siehe Kapitel 5.2.2) das kleine Zahnrad  $\mathcal{L}$ 

|                                        |                                                                                                    |                                                                                                    |                            | HARDWARE >                                                              |  |
|----------------------------------------|----------------------------------------------------------------------------------------------------|----------------------------------------------------------------------------------------------------|----------------------------|-------------------------------------------------------------------------|--|
|                                        |                                                                                                    |                                                                                                    |                            |                                                                         |  |
| * Das Balkonzimmer (Rep) Adolph Menzel |                                                                                                    |                                                                                                    | DETAILANSICHT >            |                                                                         |  |
|                                        |                                                                                                    | ö                                                                                                    | SENSOREINHEIT              | 15                                                                      |  |
| 1845                                   |                                                                                                    |                                                                                                    | Lo kat                     | <b>GSH</b>                                                              |  |
|                                        |                                                                                                    |                                                                                                    |                            |                                                                         |  |
|                                        |                                                                                                    |                                                                                                    |                            |                                                                         |  |
|                                        |                                                                                                    |                                                                                                    |                            |                                                                         |  |
|                                        |                                                                                                    |                                                                                                    |                            | 01737764150000                                                          |  |
|                                        |                                                                                                    |                                                                                                    | Messinte raali:            | 00:05:00                                                                |  |
|                                        |                                                                                                    |                                                                                                    | letzter Messwert:          | bde.                                                                    |  |
|                                        |                                                                                                    |                                                                                                    |                            |                                                                         |  |
|                                        |                                                                                                    |                                                                                                    |                            |                                                                         |  |
|                                        |                                                                                                    |                                                                                                    |                            |                                                                         |  |
|                                        |                                                                                                    |                                                                                                    |                            | Wurk-10: 103                                                            |  |
|                                        |                                                                                                    |                                                                                                    |                            |                                                                         |  |
|                                        |                                                                                                    |                                                                                                    |                            |                                                                         |  |
| 58                                     | <b>Werktyp:</b>                                                                                         |                                                                                                    |                            | ٠                                                                       |  |
|                                        | Standort:                                                                                               |                                                                                                    |                            |                                                                         |  |
|                                        | Land:                                                                                                   |                                                                                                    |                            | ٠                                                                       |  |
|                                        |                                                                                                    |                                                                                                    |                            |                                                                         |  |
|                                        | $47 \times 58$ cm<br>Werk zum Transport anmelden<br>Dateiauswählen (max. 2 MB, JPEG, PNG, TIFF)<br>Hohe | Art Guardian Büro Berlin, Berlin, DE<br>B00px-Adolph_Menzel_-_Das_Balkonzimmer_-_Google_Art_Project.jpg<br>Datierung: | 1<br>$\rightarrow$<br>1845 | Jit.<br>n<br>10 <sub>z</sub><br>Art Guardian Büro Berlin<br>Deutschland |  |

Abbildung 26 Werk löschen

Wählen Sie bitte aus der Liste 2 die Aktion Werk löschen aus und klicken anschließend auf SPEICHERN. Da beim Löschen des Werkes auch alle gemessenen Daten gelöscht werden, folgt eine Sicherheitsabfrage, ob Sie das Werk wirklich löschen wollen. Diese müssen Sie noch einmal bestätigen.

### 5.2.9 Grenzwerte für ein Werk einstellen

Die Software-Plattform bietet die Möglichkeit, für jedes Werk individuelle Grenzwerte für die Aufbewahrungsbedingungen einzugeben. Initial werden alle Grenzwerte mit Standardwerten vorbelegt. Der Benutzer kann diese Werte für jedes Werk verändern.

Dazu wählen Sie zunächst die Detailansicht des Werkes aus (siehe Kapitel 5.2.2.1).

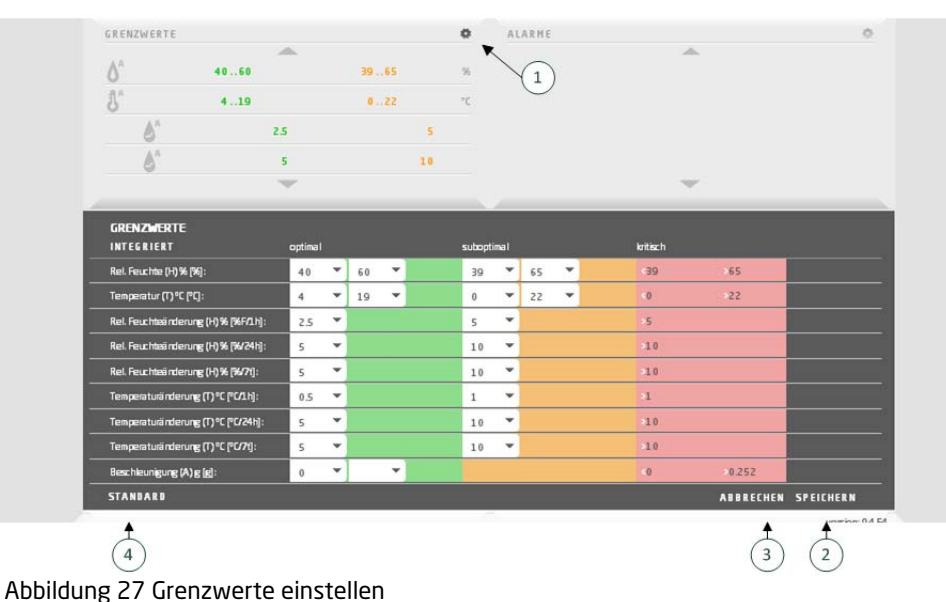

Durch Klicken auf das kleine Zahnrad  $\overline{0}$  öffnet sich eine Schublade, in der Sie die eingestellten Grenzwerte verändern können. Das grüne Feld kennzeichnet den optimalen, das gelbe Feld den suboptimalen und das rote Feld den kritischen Bereich. Wenn Sie die von Ihnen geänderten Werte übernehmen wollen, klicken Sie auf SPEICHERN 2, sonst auf ABBRECHEN 3. Um alle Werte wieder auf die Standard-Einstellung zurück zu setzen, klicken auf STANDARD <sup>®</sup>.

### Wichtiger Hinweis:

Die von der ArtGuardian GmbH vorgeschlagenen Werte für die Aufbewahrung eines Werkes sind der einschlägigen Literatur entnommen. Auch bei Einhaltung der Grenzwerte kann es unter ungünstigen Bedingungen dazu kommen, dass ein Werk Schaden nimmt. Keinesfalls kann die ArtGuardian GmbH für jedwede Schäden haftbar gemacht werden, die im Zusammenhang mit dem Gebrauch, den Folgen des Gebrauchs oder mit Fehlern des ArtGuardian-Systems entstehen, selbst dann nicht, wenn durch ArtGuardian GmbH auf die Möglichkeit solcher Schäden hingewiesen wurde.

### 5.2.10 Alarme konfigurieren

Die Software-Plattform bietet die Möglichkeit, für jedes Werk individuelle Alarmierungsregeln einzugeben.

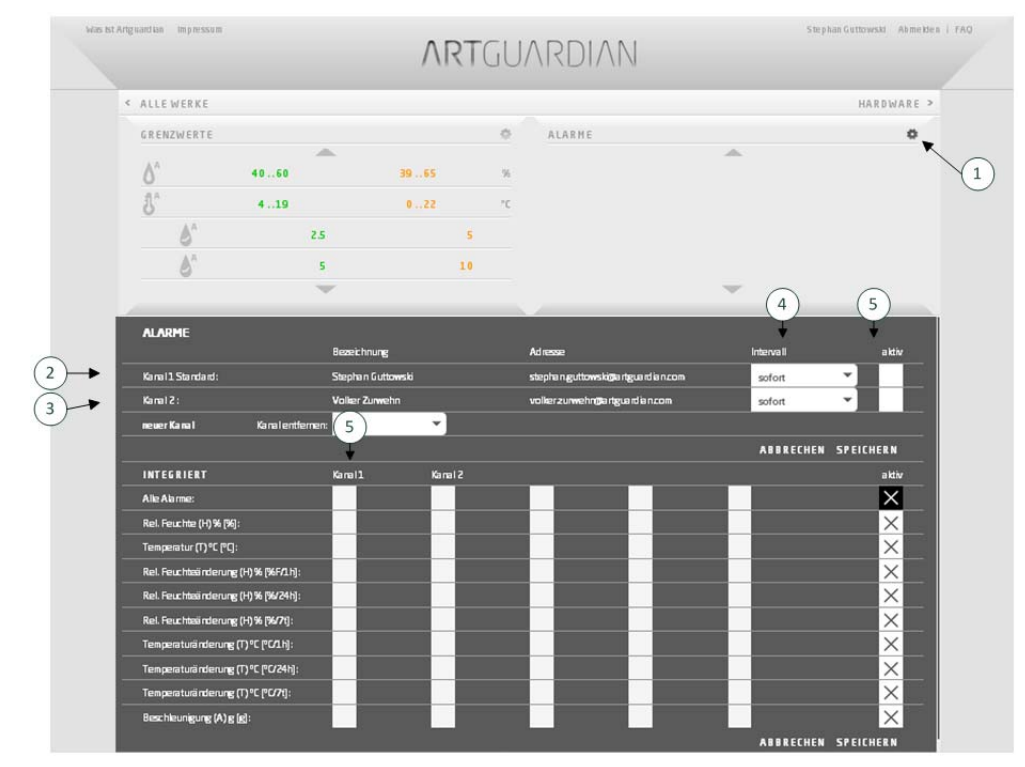

Dazu wählen Sie zunächst die Detailansicht des Werkes aus (siehe Kapitel 5.2.2.1).

Abbildung 28 Alarmierungsregeln einstellen

Durch Klicken auf das kleine Zahnrad  $\overline{\mathbb{Q}}$  öffnet sich eine Schublade, in der Sie die eingestellten Alarmierungsregeln verändern können.

Die Alarmierung erfolgt im ArtGuardian-System auf zwei verschiedene Weisen. Entsprechend der Alarmierungsregeln festgestellte Alarme werden zum einen im Alarmbereich bei den Detailinformationen zu einem Werk angezeigt (siehe Kapitel 5.2.2.2 Darstellung festgestellter Alarme) und zum anderen über versandte Alarmierungs-Emails.

Die Einstellung der Alarmierungs-Emails erfolgt im ArtGuardian-System in sogenannten Kanälen. Jeder Kanal dient der Information eines Empfängers und kann individuell konfiguriert werden. Immer vorhandenen ist der Kanal 1 (Standard) @, der den Benutzer informiert. Sie können je Werk bis zu 4 weitere Kanäle anlegen.

Über *Neuer Kanal* <sup>®</sup> können Sie einen weiteren Empfänger von Alarmierungen hinzufügen. Es öffnet sich dann ein Dialog und Sie werden zunächst gebeten, eine Bezeichnung für den Kanal anzugeben. Hier haben Sie die Wahl, aus einer Liste bereits existierender Alarmierungskontakte (vgl. Kapitel 5.2.14) einen auszuwählen oder durch das Klicken auf den Listeneintrag "Neuer Kontakt" eine neue Bezeichnung einzugeben. Anschließend werden Sie gebeten, eine Email-Adresse einzugeben. Bitte beachten Sie, dass Sie nach dem Anlegen eines neuen Kanals diesen erst speichern müssen, bevor Sie ihn konfigurieren (Alarmmeldungen zuweisen) können. Den Dialog beenden Sie durch das Klicken auf SPEICHERN oder ABBRECHEN.

Um einen Kanal zu entfernen, wählen Sie bitte aus der Liste unter dem Menü "Kanal entfernen" den Kanal aus, den Sie entfernen wollen. Für jeden Kanal können Sie aus einer Liste eines von drei möglichen Zustellintervallen  $\circledast$  (sofort, 30 Minuten, täglich) auswählen. Bitte bedenken Sie, dass es bei der Einstellung "sofort" zu einer Vielzahl von Emails kommen kann, wenn das Messintervall auf 5 Minuten eingestellt ist und mehrere Messgrößen die Grenzwerte überschreiten und dieser Zustand nicht kurzfristig abgestellt werden kann.

Darüber hinaus können Sie die Zustellung aller Alarme eines Kanals durch das Setzen des Kreuzchens "Aktiv" <sup>©</sup> ein- bzw. ausschalten.

Welche Alarmierungsmeldungen nun an welchen Kanal gesandt werden, können Sie durch das Setzen von Kreuzchen im unteren Teil der Schublade einstellen. Jeder Kanal wird durch eine Spalte dargestellt. Hier haben Sie noch einmal die Möglichkeit, durch das Setzen eines Kreuzchen die Zustellung für einzelne Messgrößen ein- bzw. auszuschalten.

Die von Ihnen geänderten Werte können Sie durch klicken Sie auf SPEICHERNübernehmen und durch klicken auf ABBRECHEN verwerfen.

### Wichtiger Hinweis:

Die von der ArtGuardian GmbH versandten Alarmierungs-Emails werden durch Dienstleister der ArtGuardian GmbH übermittelt. Diese Dienstleister übernehmen keinerlei Garantien, dass die versandte Email innerhalb eines bestimmten Zeitraums oder auch überhaupt zugestellt wird. Keinesfalls kann die ArtGuardian GmbH für jedwede Schäden haftbar gemacht werden, die im Zusammenhang mit dem Gebrauch, den Folgen des Gebrauchs oder mit Fehlern des ArtGuardian-Systems entstehen, selbst dann nicht, wenn durch die ArtGuardian GmbH auf die Möglichkeit solcher Schäden hingewiesen wurde.

### 5.2.11 Ein Werk zum Transport anmelden

Das ArtGuardian-System bietet Ihnen auch die Möglichkeit Ihr Kunstwerk während eines Transports zu überwachen. Allerdings gibt es dabei einiges zu Bedenken.

Während des Transports wird die Verbindung zwischen Sensoreinheit und Basisstation i.d.R. getrennt werden. Dies bedeutet, dass Sie für die Dauer des Transports keine aktuellen Messwerte in der Software-Plattform sehen können und auch keine Alarmmeldungen bekommen.

Da die Basisstation eine Gangreserve von ca. 2 Tagen hat, könnten Sie die Basisstation mit transportieren lassen. Dies ist allerdings nur bei Landtransporten sinnvoll bzw. erlaubt. Sie können die Gangreserve i.Ü. auch dadurch verlängern, dass Sie eine handelsübliche Powerbank an die Basisstation anschließen. Bei Seetransporten würde der GSM-Empfang fehlen und beim Lufttransport muss die Basisstation außer Betrieb genommen werden.

Wenn Sie nun *Werk zum Transport* anmelden klicken, öffnet sich eine Schublade.

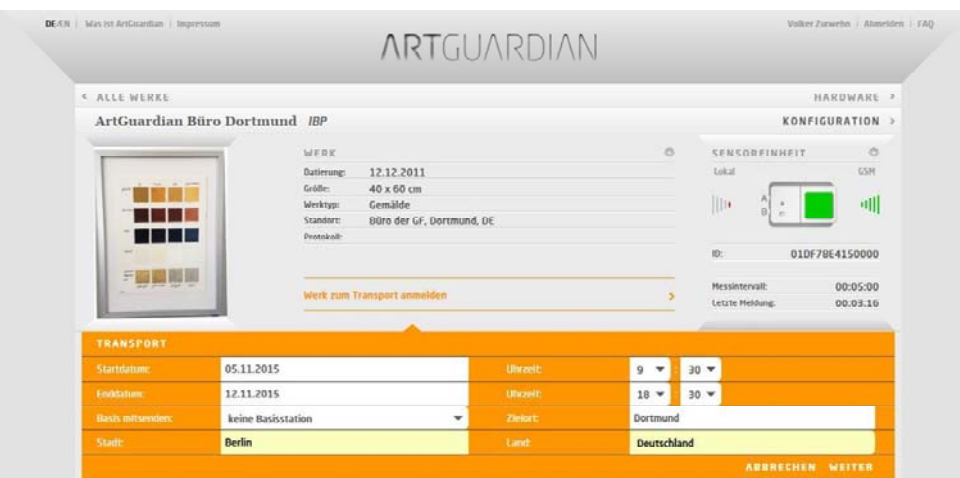

Abbildung 29 Transport-Anmeldung

In dieser Schublade tragen Sie bitte die Angaben zum Transport ein. Aus technischen Gründen sollte der Startzeitpunkt nicht früher als die aktuelle Zeit plus 1 Stunde sein.

Die Eingaben bestätigen Sie bitte durch Klicken auf WEITER.

Danach werden Sie im Fall, dass Sie die Basisstation mitsenden, diese bei einem geplanten Lufttransport ausschalten müssen. Wenn Sie diesen Hinweis bestätigen, ist das Werk zum Transport angemeldet. Dies bedeutet, dass die Sensoreinheit zum Startzeitpunkt für den Transport freigegeben wird. Mit dem bei Transportbeginn zu erwartenden Eintritt eines Verbindungsverlustes zur Basis wechselt die Sensoreinheit in den Loggermodus. Die Sensoreinheit ist in der Lage, Daten für bis zu zwei Monate aufzuzeichnen.

Nach Erreichen des Zielortes müssen Sie die Sensoreinheit aus dem Loggermodus wieder aufwecken. Stellen Sie bitte zuvor sicher, dass eine funktionierende Basisstation in erreichbarer Entfernung ist. Dann betätigen Sie den Knopf auf der Vorderseite der Sensoreinheit. Nach Drücken des Knopfes signalisieren eine grüne LED sowie ein hoher Ton die erfolgreiche Verbindung (vgl. Kapitel 4.2.2). Die geloggten Daten werden dann in die Software-Plattform geladen und Sie können die Messwerte in der Software-Plattform betrachten. Je nach Länge des Transportes kann es eine nennenswerte Zeit dauern, bis alle Daten in die Software-Plattform geladen wurden (vgl. Kapitel 4.1).

### 5.2.12 Hardware

Um sich einen Überblick über die von Ihnen bei der ArtGuardian GmbH erworbenen Komponenten und deren aktuelle Verwendung zu verschaffen, wählen Sie die Hardwareliste. Sie gelangen zu dieser Liste durch Klicken auf HARDWARE an verschiedenen Stellen des Systems, beispielsweise aus der Werkübersicht (siehe Kapitel 5.2)

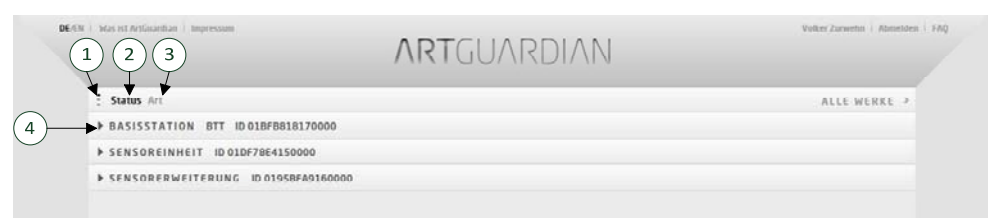

Abbildung 30 Hardware-Übersicht

In der Hardwareübersicht sehen Sie alle von Ihnen erworbenen Basisstationen und Sensoreinheiten mit den jeweiligen Identifikationsnummern. Die Identifikationsnummern der Basisstationen sehen Sie auf der Vorderseite der Basisstationen (siehe Kapitel 4.1), die der Sensoreinheiten auf dem Sensormodul (siehe Kapitel 4.2).

Die Reihenfolge, in der die Komponenten angezeigt werden, können Sie mit Hilfe der Buttons am oberen linken Rand einstellen.

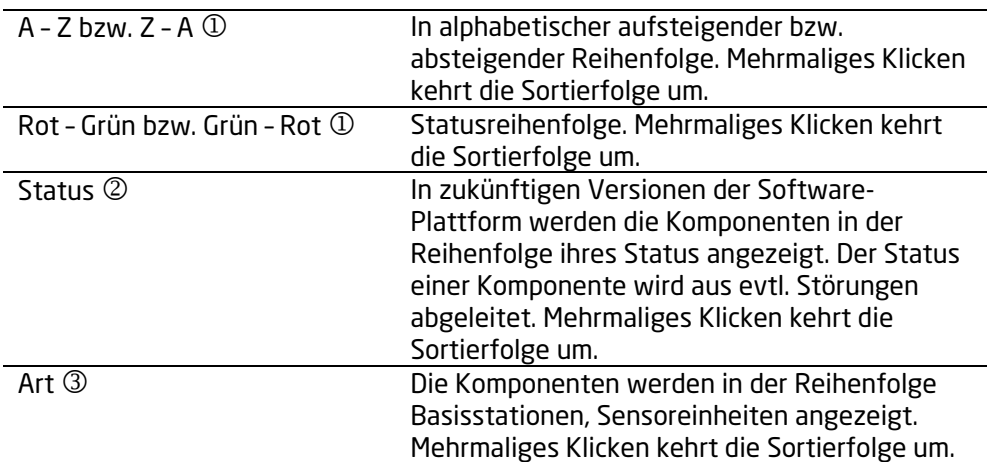

Durch das Klicken auf die Titelleiste  $\circledast$  mit der Bezeichnung der Komponente können Sie Zusatzinformationen zu der Komponente einblenden.

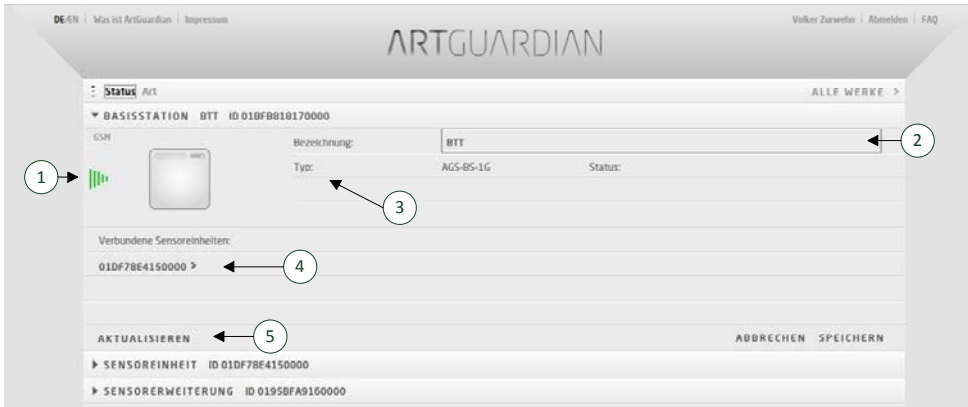

Abbildung 31 Detailinformationen zu einer Basisstation

Die Balkengrafik links von der Basisstation  $\mathbb O$  zeigt die Qualität der Funkverbindung zwischen der Basisstation und dem Internet (GSM) an.

Hinter dem Begriff Bezeichnung <sup>2</sup> haben Sie die Möglichkeit, der Basisstation einen Namen zu geben. Diese können Sie beispielsweise zur einfacheren Identifikation verwenden. Um die Eingaben zu speichern, klicken Sie bitte auf SPEICHERN.

Hinter dem Begriff Typ 3 wird die Modellreihe angegeben.

Unter dem Begriff Verbundene Sensoreinheiten  $\circledast$  werden die Sensoreinheiten genannt, die zuletzt an diese Basisstation ihre Daten gesandt haben. Dies ist für Sie hilfreich, wenn Sie in schwierigen Umgebungen mit mehreren Basisstationen und Sensoreinheiten arbeiten, um zu sehen, welche Basisstation die Daten welcher Sensoreinheit empfängt. Da sich diese Information sehr schnell ändern kann, können Sie durch das Klicken auf AKTUALISIEREN <sup>®</sup> jederzeit die angezeigten Informationen aktualisieren. Wenn Sie auf den Namen klicken, gelangen Sie zu den Zusatzinformationen zu der Sensoreinheit. Den aktuellen Status der Basisstation sehen Sie hinter dem Begriff Status.

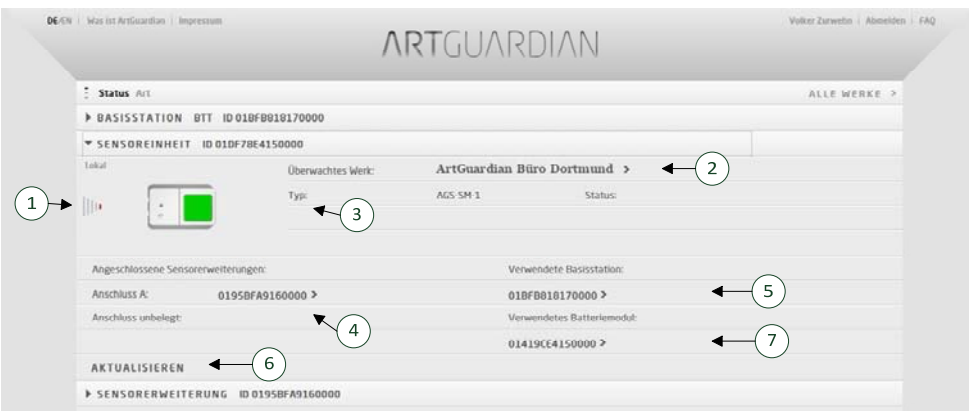

Abbildung 32 Detailinformationen zu einer Sensoreinheit

Die Harfe auf der linken Seite der Sensoreinheit ① zeigt die Qualität der Funkverbindung zwischen der Sensoreinheit und der Basisstation an.

Hinter dem Begriff Überwachtes Werk © sehen Sie, an welchem Werk die Sensoreinheit angebracht ist. Wenn Sie auf den Namen klicken, gelangen Sie in die Detailansicht des Werkes (siehe Kapitel 5.2.2)

Hinter dem Begriff Typ 3 wird die Modellreihe angegeben.

Unter dem Begriff Angeschlossene Sensorerweiterungen  $\circledast$  sehen Sie eine Liste mit den externen Sensoren, die an dieser Sensoreinheit angeschlossen sind. Wenn Sie auf den Namen klicken, gelangen Sie zu den Zusatzinformationen zu der Sensorerweiterung.

Unter dem Begriff Verwendete Basisstation © sehen Sie, mit welcher Basisstation zuletzt Kontakt hergestellt hat. Wenn Sie auf den Namen klicken, gelangen Sie zu den Zusatzinformationen zu der Basisstation. Dies ist für Sie hilfreich, wenn Sie in schwierigen Umgebungen mit mehreren Basisstationen und Sensoreinheiten arbeiten, um zu sehen, welche Basisstation die Daten welcher Sensoreinheit empfängt. Da sich diese Information sehr schnell ändern kann, können Sie durch das Klicken auf AKTUALISIEREN © jederzeit die angezeigten Informationen aktualisieren.

Den aktuellen Status der Sensoreinheit sehen Sie hinter dem Begriff Status  $\oslash$ .

Die Identifikationsnummer des an der Sensoreinheit angeschlossenen Batteriemoduls sehen Sie hinter dem Begriff Verwendetes Batteriemodul ®.

### 5.2.13 Konfiguration

Um Ihnen einen schnellen Zugriff auf alle relevanten Informationen zu einem Werk zu geben und Änderungen schnell vornehmen zu können, haben wir die Konfigurationsübersicht geschaffen. Sie gelangen zu dieser Übersicht, wenn Sie in der Detailansicht zu einem Werk (siehe Kapitel 5.2.2) oben rechts auf KONFIGURATION klicken.

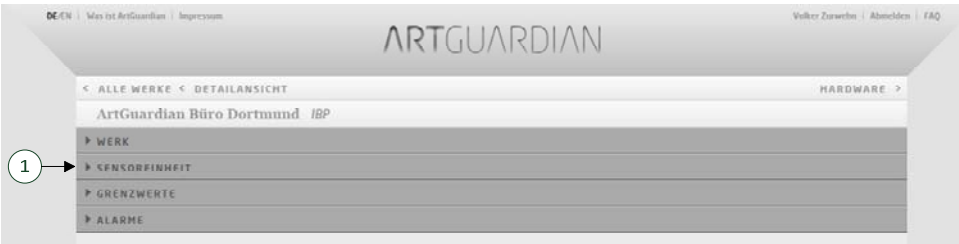

Abbildung 33 Konfigurationsübersicht

Durch das Klicken auf den jeweiligen Balken können Sie eine Schublade öffnen bzw. schließen, die Ihnen die Möglichkeit bietet, die Einstellungen zum Werk, zur am Werk angebrachten Sensoreinheit, den eingestellten Grenzwerten und zu der Alarmkonfiguration vorzunehmen.

Die Bedienungen der Schubladen sind in folgenden Kapiteln beschrieben:

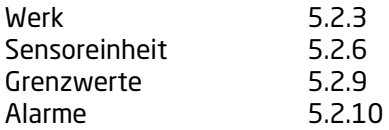

### 5.2.14 Benutzerprofil

Durch das Klicken auf den Benutzernamen in der obersten Zeile der Seite können Sie Ihr Benutzerprofil ändern. Zur Änderung der ArtGuardian-ID müssen sie zunächst *ändern* <sup>n</sup> klicken, in allen anderen Feldern können Sie die Änderungen sofort vornehmen. Zum Speichern der Änderungen klicken Sie bitte SPEICHERN, wollen Sie die Änderungen nicht übernehmen, klicken Sie bitte auf ABBRECHEN.

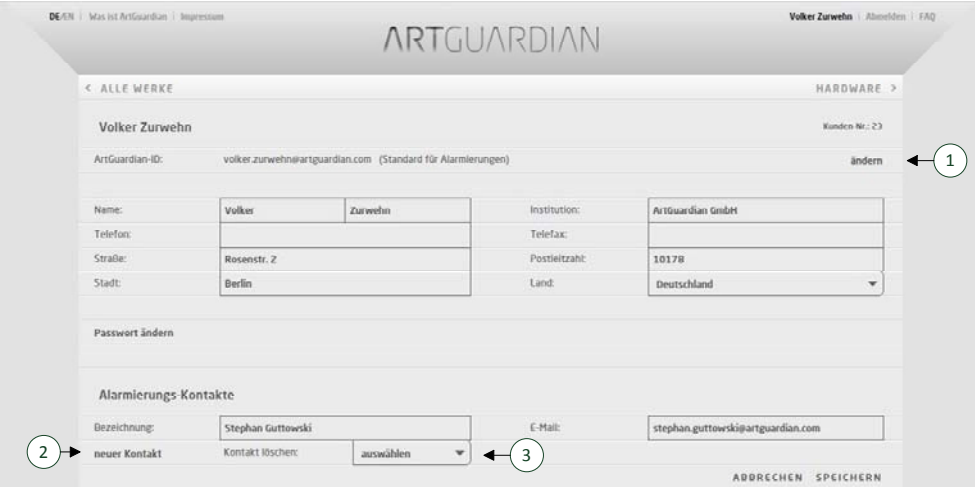

Abbildung 34 Benutzerprofil bearbeiten

Zusätzlich können Sie hier auch Alarmierungs-Kontakte anlegen. Alarmierungs-Kontakte werden im ArtGuardian-System dazu verwendet, Alarmmeldung an bestimmte Personen zu senden.

Einen neuen Kontakt erstellen Sie dadurch, dass Sie auf neuer Kontakt 2 klicken. Anschließend können Sie einen Namen und eine Email-Adresse eingeben. Den Dialog beenden Sie durch das Klicken auf SPEICHERN oder ABBRECHEN.

Um einen Alarmierungs-Kontakt zu entfernen, klicken Sie bitte auf *auswählen* 3 und wählen anschließend aus der Liste hinter dem Eintrag "Kontakt löschen" den Kontakt aus, den Sie entfernen wollen.

# 6 Lösung von Problemen

# 6.1 Signale der Basisstation

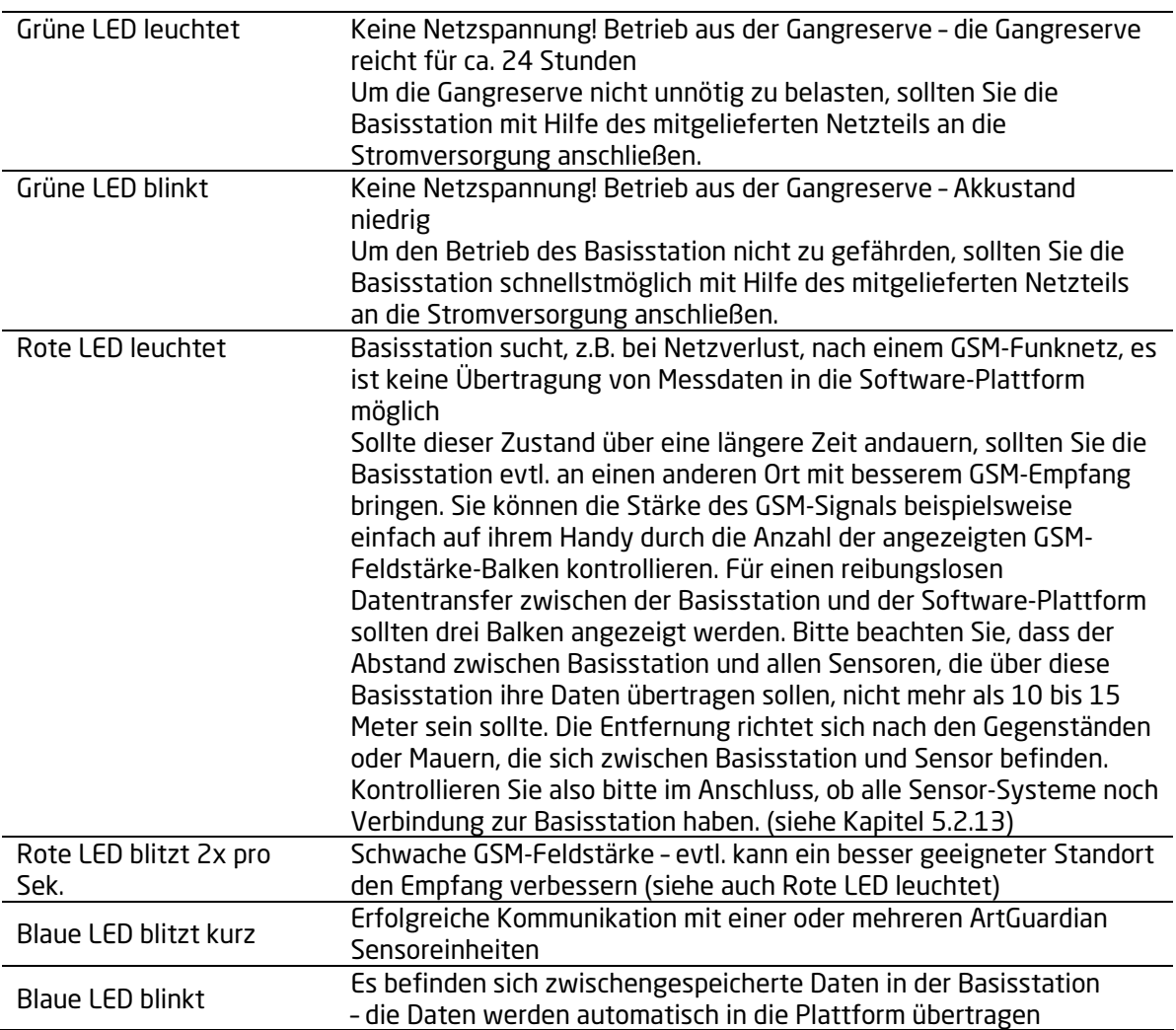

# 6.2 Signale des Sensor-Systems

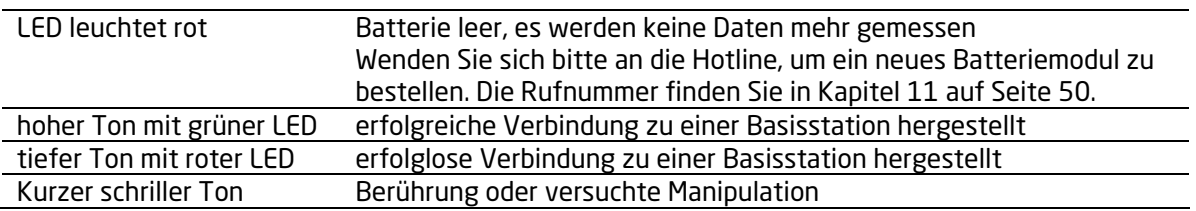

# 6.3 Fehlermeldungen in der Software-Plattform

Die Software-Plattform ist mit großer Sorgfalt programmiert. Wenn Sie also während Ihrer Arbeit mit der Software-Plattform einmal Probleme haben sollten, so ist die wahrscheinlichste Ursache, dass

Sie über einen längeren Zeitraum angemeldet waren, aber nicht aktiv mit dem System gearbeitet haben. Eine typische Fehlermeldung lautet dann beispielsweise "Beim Laden der Sensordaten ist ein Fehler aufgetreten". Dann sollten Sie sich einmal abmelden und erneut anmelden. I.d.R. funktioniert die Software-Plattform dann wieder wie gewünscht.

Dennoch können Fehler nicht völlig ausgeschlossen werden. In diesen Fällen bitten wir Sie mit unserer Hotline Kontakt aufzunehmen. Wir bemühen uns, den Fehler möglichst schnell zu beheben. Die Email-Adresse und die Telefonnummer unserer Hotline finden Sie in Kapitel 11.

# 7 Technische Daten

# 7.1 Sensorsystem

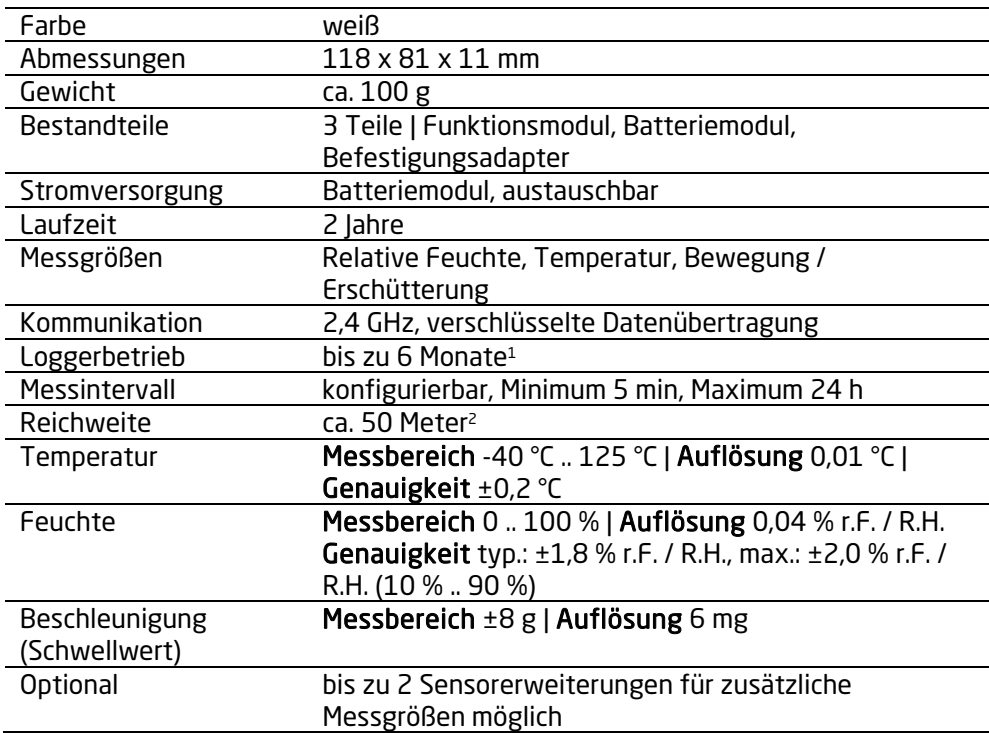

# 7.2 Basisstation

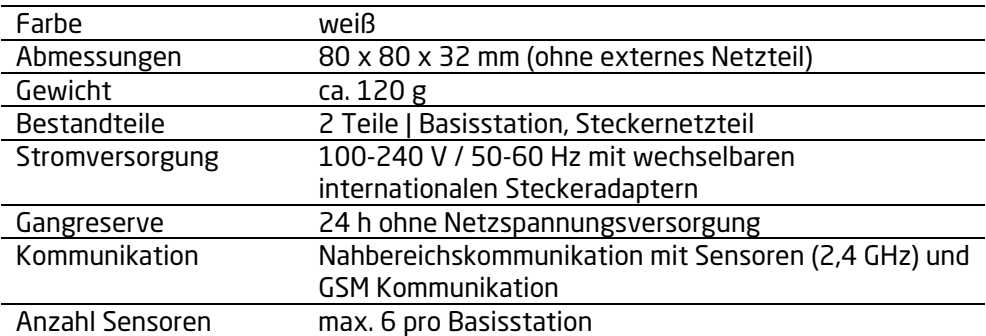

 $1$  abhängig von der tatsächlichen Ausstattung mit Sensorik sowie dem Nutzungsszenario

<sup>2</sup> bis zur nächsten Basisstation, abhängig von Umgebungsbedingungen

# 8 Überwachung von Kunstobjekten

Um Sie bei der Einstellung von Grenzwerten zu unterstützen, finden Sie im Folgenden einen Auszug aus dem Buch

Präventive Konservierung. Ein Leitfaden. Waentig, Friedericke, Dropmann, Melanie, Konold, Karin, Spiegle, Elise, Wenzel, Christoph Berlin: ICOM Deutschland 2014 (Beiträge zur Museologie, Band 5)1

In dem Buch werden nehmen dem hier wiedergegebenen Kapitel 2.9 Temperatur und relative Feuchtigkeit auch weitere Schadensfaktoren wie Physikalische Kräfte, Diebstahl und Vandalismus, Dissoziation, Feuer, Wasser, Biologischer Befall, Schadstoffe und Licht und Strahlung behandelt.

Der Abdruck erfolgt mit freundlicher Genehmigung des ICOM Deutschland e.V.

Kapitel 2.9 Temperatur [SF 9] und relative Luftfeuchtigkeit [SF 10]

Zu den Klimaeinflüssen, die sich auf Materialien auswirken, zählen im Wesentlichen die Temperatur (T) [SF 9] und die relative Luftfeuchtigkeit (rf) [SF 10]. Für jeden Werkstoff lassen sich im Hinblick auf beide Faktoren Bereiche benennen, welche für die langfristige Erhaltung des Objekts als empfehlenswert gelten. Als ungeeignete Temperatur [SF 9] und relative Luftfeuchtigkeit [SF 10] werden Messwerte bezeichnet, die außerhalb dieser empfohlenen Korridore liegen und damit ein Schädigungspotential für die Objekte darstellen. Zwischen den beiden Schadensfaktoren besteht eine enge Abhängigkeit, so dass sie im Folgenden gemeinsam behandelt werden.

Stark vereinfacht lässt sich sagen, dass kalte Luft weniger Wasserdampf aufnehmen kann als warme Luft. Der Sättigungspunkt, die absolute Luftfeuchtigkeit, variiert in Abhängigkeit von der Temperatur. Als relative Luftfeuchtigkeit bezeichnet man das prozentuale Verhältnis zwischen der tatsächlichen Menge an vorhandenem Wasserdampf (Wasser g / Luft kg) zu der absolut möglichen Menge. In einem geschlossenen Raum verändert ein Temperaturwechsel daher immer die relative Luftfeuchtigkeit, obwohl die absolute Luftfeuchtigkeit gleich bleibt. Beispiel: Bei 150C kann 1 kg Luft bis zu 10,7g Wasser speichern. Dieser Menge entspricht einer rF von 100 Prozent. Sinkt die Temperatur, kann der überschüssige Wasserdampf nicht mehr gespeichert werden und kondensiert an kühleren Oberflächen (Taupunktunterschreitung). Im Gegenzug senkt ein Anstieg der Temperatur auf 250C die rF in dem betreffenden Raum auf einen Wert von etwa 55 Prozent.

Nicht nur die Luft, sondern auch viele Werkstoffe können Feuchtigkeit binden und speichern. Diese Eigenschaft bezeichnet man als Hygroskopizität. In Abhängigkeit des Angebots verändert sich die Materialfeuchte durch Dampfaustausch mit der Umgebungsluft. Bei zunehmender rF steigt auch die Materialfeuchte, sinkende rF führt dagegen zu einem Trocknen des Materials.

Kapitel 2.9.1. Gefährdung und Schadenpotential

<sup>1</sup> Das Buch kann über den ICOM Deutschland e.V. bezogen werden. www.icom-deutschland.de

Die durch ungeeignete Temperatur [SF 9] und relative Luftfeuchtigkeit [SF 10] bzw. Schwankungen dieser Parameter ausgelösten Veränderungen lassen sich (1) physikalischen, (2) chemischen und (3) biologischen Schädigungsprozessen zuordnen. Gegenüber (1) physikalischen Beschädigungen infolge (wiederholter) Klimaschwankungen zeigen sich organische Materialien, insbesondere starr verbundene Gefüge und Konstruktionen, sehr anfällig, weil sie in unterschiedlichem Maße zum Quellen bzw. Schwinden neigen. Temperatur und Feuchteschwankungen führen dabei im Laufe der Zeit zu innerer Dehnung und eventuell zu Dehnungsfugen (Rissbildung). Das "akklimatisierte" Material reagiert nun verändert auf die klimatischen Umgebungsbedingungen, wobei die Akklimatisierung eine Art der Beschädigung darstellt (vgl. DIN EN 15757-12). Mögliche Schadensbilder sind Verwerfungen, Kompressionen, Spannungsrisse sowie Haftungsverluste bei Malschichten oder Leimverbindungen.<sup>1</sup> Temperaturbedingt kann es bei einigen Materialien zu Dimensionsänderungen kommen. Betroffen sind vor allem metallische Gegenstände und mit ihnen verbundene Materialien (Malschichten, Emaille) aber auch Objekte aus niedrig schmelzendem Wachs sowie aus thermoplastischen Kunststoffen.<sup>2</sup> Als kritisch sind daher neben warmer Raumluft auch punktuelle Erwärmungen durch IR-Strahlung (Sonne, Lampen; vgl. Kapitel 2.8. Licht und Strahlung [SF 8], ab S. 57) zu bewerten.

Als (2) chemischen Prozess bezeichnet man Reaktionen, die Materialien umwandeln und dadurch ihre Eigenschaften verändern. Zu den chemischen Beschädigungen zählen beispielsweise die durch Feuchtigkeit begünstige Korrosion von Metallen und Gläsern. Da Wärme den Verlauf von Reaktionen insgesamt beschleunigt, verlaufen auch die natürlichen Alterungsprozesse bei höheren Temperaturen schneller (Vergilbung, Versprödung etc.). Darüber hinaus bietet hohe Luftfeuchtigkeit, besonders in Kombination mit Wärme, leider optimale Entwicklungsbedingungen für zahlreiche Schadinsekten und (Schimmel-)Pilze, die (3) biologische Beschädigungen wie beispielsweise den Abbau organischer Materialien verursachen können. Die beschriebenen Schädigungsprozesse haben häufig kumulativen Charakter und verstärken sich somit unter Umständen durch wiederholte ungeeignete Klimabedingungen oder Klimaschwankungen.

Kapitel 2.9.2. Ursachen und Auslöser

Zu hohe bzw. zu niedrige Temperatur und Luftfeuchte resultieren aus äußeren natürlichen Einflüssen wie Unwetter und Hitzewellen, wenn die Gebäudehülle keinen ausreichenden Schutz bietet. Aber auch interne Ursachen wie Havarien oder Defekte am Heizungs- und Klimaanlagensystem können zu Verschiebungen im Raumklima führen.

### Kapitel 2.9.3. Prüf- und Vermeidungsmöglichkeiten

Um klimabedingte Schädigungsprozesse von Kunst- und Kulturgut zu minimieren, sollten Temperatur [SF 9] und relative Feuchte [SF 10] möglichst optimal auf die Objektmaterialien abgestimmt sein. Dazu zählen neben der Einhaltung des materialspezifischen Ideals auch das Vermeiden von großen und/oder häufigen Schwankungen innerhalb der Werte. Dieses stellt sich in der Praxis als große Herausforderung dar, da die unterschiedlichen Materialein (organisch und

 $1$  Erhaltung des kulturellen Erbes: Festlegungen für Temperatur und relative Luftfeuchte zur Begrenzung klimabedingter mechanischer Beschädigungen an organsichen hygroskopischen Materialien. Dt. Fassung (DIN EN 15757). Hrsg. Vom Deutschen Institut für Normung. Berlin. Beuth 2010

<sup>&</sup>lt;sup>2</sup> Hilbert, Günter S.: Sammlungsgut in Sicherheit. Beleuchtung und Lichtschutz, Klimatisierung, Schadstoffprävention, Schädlingsbekämpfung, Sicherungstechnik, Brandschutz, Gefahrenmanagement. 3., vollst. Überarb. Und erw. Aufl. Berlin: Gebrüder Mann 2002

anorganisch) sehr unterschiedliche Klimaansprüche bzw. Komfortzonen aufweisen, die es im Ausstellungsbereich mit den Ansprüchen des Besuchers und der Museumsmitarbeiter zu vereinen gilt. Organische, hygroskopische Materialien passen sich in der Regel dem Umgebungsklima an, dem sie über längere Zeiträume ausgesetzt waren. Darüber hinaus spielt die Klimazone des Standorts eine entscheidende Rolle bei der Festlegung von Klimavorgaben im internationalen Leihverkehr. In europäischen Breitengraden gelten andere empfohlene Klimarichtwerte (Sollwerte) als in Regionen, die von feuchtem Klima (Zentralafrika) oder Festlandsklima (Europa/USA) beherrscht werden.

Zur Individualisierung der Klimavorgaben für den eigenen Sammlungsbestand sind folgende Faktoren zu berücksichtigen:

- 1) Sollwert: Wert für Temperatur und relative Feuchte, der angestrebt wird, um eine bestmögliche Erhaltung der Materialien und Materialkombinationen vorhandener Sammlungsobjekte zu gewährleisten.
- 2) Bandbreite: Bereich der erlaubten stündlichen/täglichen/wöchentlichen/jährlichen Schwankungen für Temperatur und Feuchte, der angestrebt wird, um eine bestmögliche Erhaltung der Materialien und Materialkombinationen vorhandener Sammlungsobjekte zu gewährleisten.
- 3) Raumklima-Istwert: Werte, der durch bestehende oder neu zu erstellende Bausubstanz gegeben ist.
- 4) Klima-Budget: Finanzielle Mittel (Bau und Betriebskosten), die für die Aufrechterhaltung der Klima-Zielwerte bzw. des Zielbereichs zur Verfügung stehen.

Die angestrebten Sollwerte stellen dabei immer einen Kompromiss dar aus den objektkonservatorischen, bau-konservatorischen Bedürfnissen sowie den bau-physikalischen und finanziellen Gegebenheiten und schließlich den Bedürfnissen von Personal und Besuchern.

Nach Burmester formen die in Tabelle 3 dargestellten sechs Anforderungen den Rahmen zur Festlegung von Sollwerten für relative Luftfeuchtigkeit und Temperatur.<sup>1</sup>

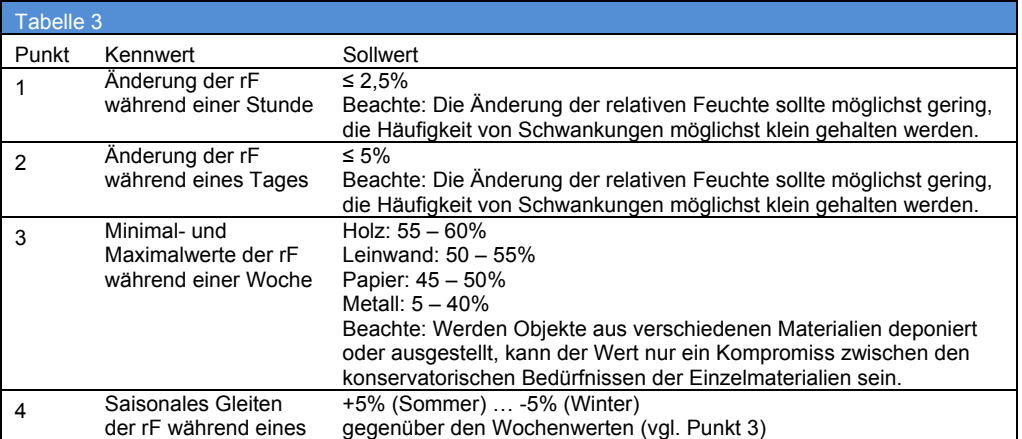

 $1$  Siehe Burmester, Andreas: Die Beteiligung des Nutzers bei Museumsneubauten und -sanierungen: Oder welche Klimawerte sind die richtigen? In: Raumklima in Museen und historischen Gebäuden. Hrsg. Vom Fachinstitut Gebäude-Klima. Bietigheim-Bissingen: Fachinstitut Gebäude-Klima 2000, S. 9-24, S.9

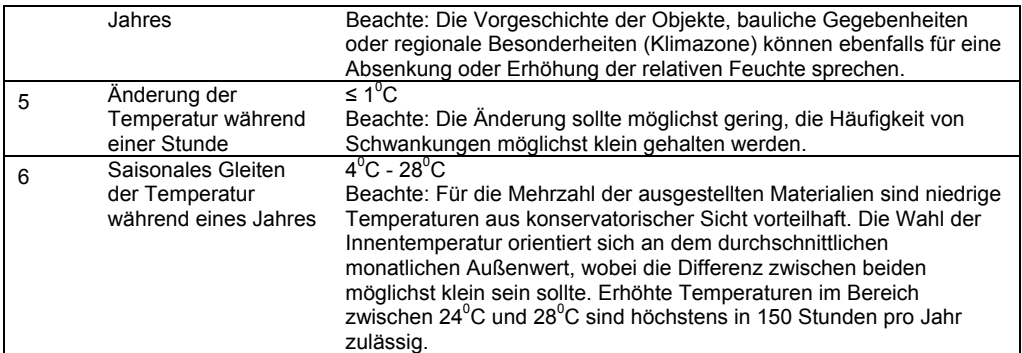

Tabelle 3: Sechs Kriterien bestimmen die Sollwerte für relative Luftfeuchtigkeit und Temperatur (nach Burmester)

Sie sind hierarchisch geordnet und weisen der relativen Feuchte dabei eine höhere Priorität als der Temperatur zu, wobei grundsätzlich die Gesamthoheit der Anforderungen zu beachten ist. Darüber hinaus spielt die Klimahistorie der Objekte und der Sammlung eine entscheidende Rolle bei der Festlegung der Klimawerte. Das bedeutet, dass einem Objekt niemals eine "optimales Klima" aufgezwungen werden soll, wenn es nicht daran "gewöhnt" ist.

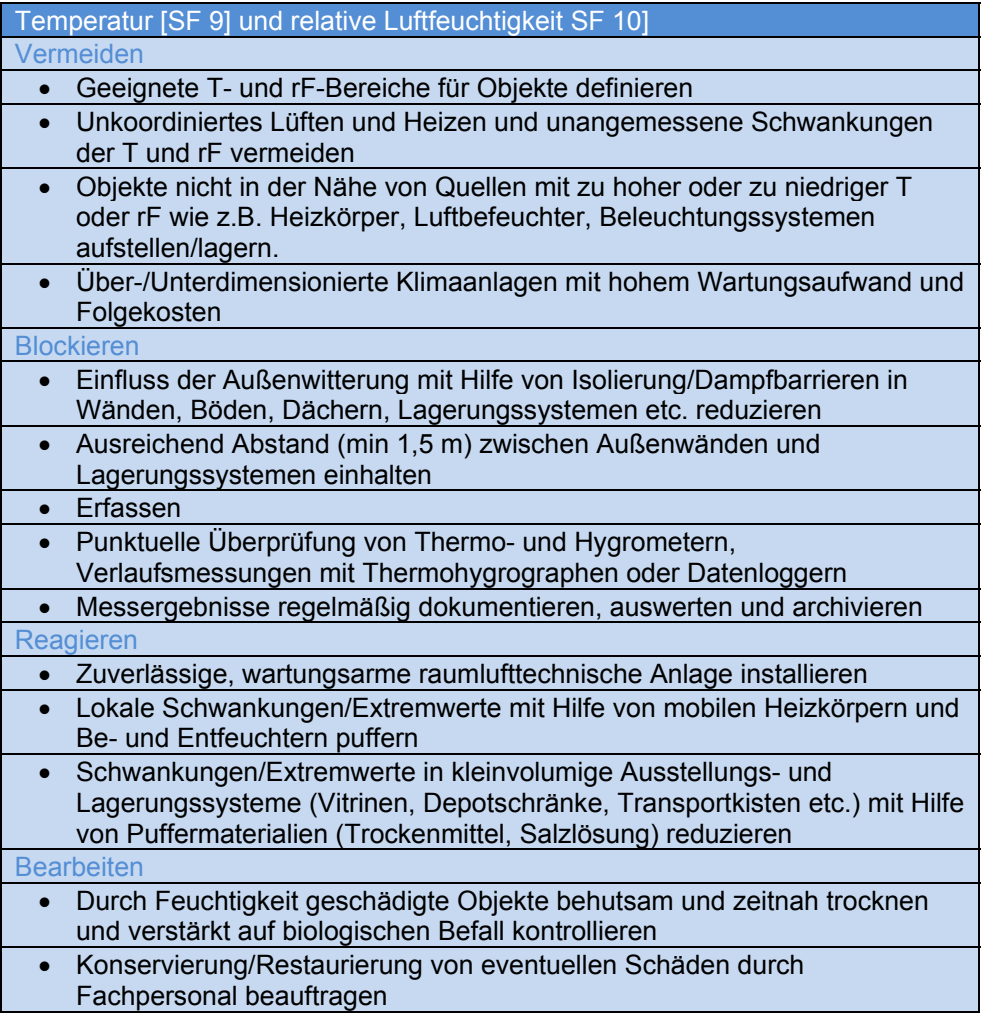

Wie Sie die von Ihnen gewählten Grenzwerte in der Software-Plattform bei einem Werk einstellen lesen Sie in Kapitel 5.2.9 Grenzwerte für ein Werk einstellen.

# 9 Anwendungsbeispiele

# 9.1 Kunst in Ausstellungsräumen

» Aussagekräftige Daten zum Umgebungsklima und Transparenz sind das Rückgrat der präventiven Konservierung im Museum.« So Prof. Dr. Stefan Simon, Director of the Institute for the Preservation of Cultural Heritage, Yale University

Museen weltweit stehen vor der Herausforderung, einzigartige Kunstwerke so zu präsentieren, dass der Besucher den bestmöglichen Eindruck von dem Kunstwerk erhalten kann und gleichzeitig für die bestmöglichen klimatischen Bedingungen zu sorgen, so dass es der Nachwelt so lange wie möglich erhalten bleibt. Dies ist nicht immer einfach, denn jedes Kunstwerk hat seine individuellen Anforderungen. Die aktuelle Diskussion um Klimavorgaben für den internationalen Leihverkehr, ausgelöst durch die von der Bizot Gruppe in ihrer Frankfurter Sitzung im Herbst 2012 verabschiedeten Bizot Interim Guidelines, zeigen die Brisanz.

Voraussetzung für eine sachliche Diskussion ist aber eine lückenlose Klimadokumentation, wie sie auch von vielen Leihgebern häufig zur Bedingung für die Herausgabe ihrer Exponate gemacht wird. In dem vom Arbeitskreis Ausstellungsplanung des Deutschen Museumsbundes entwickelten Muster für einen Facility Report<sup>1</sup> wird beispielsweise der Nachweis für die Messung von Temperatur und Luftfeuchte gefordert.

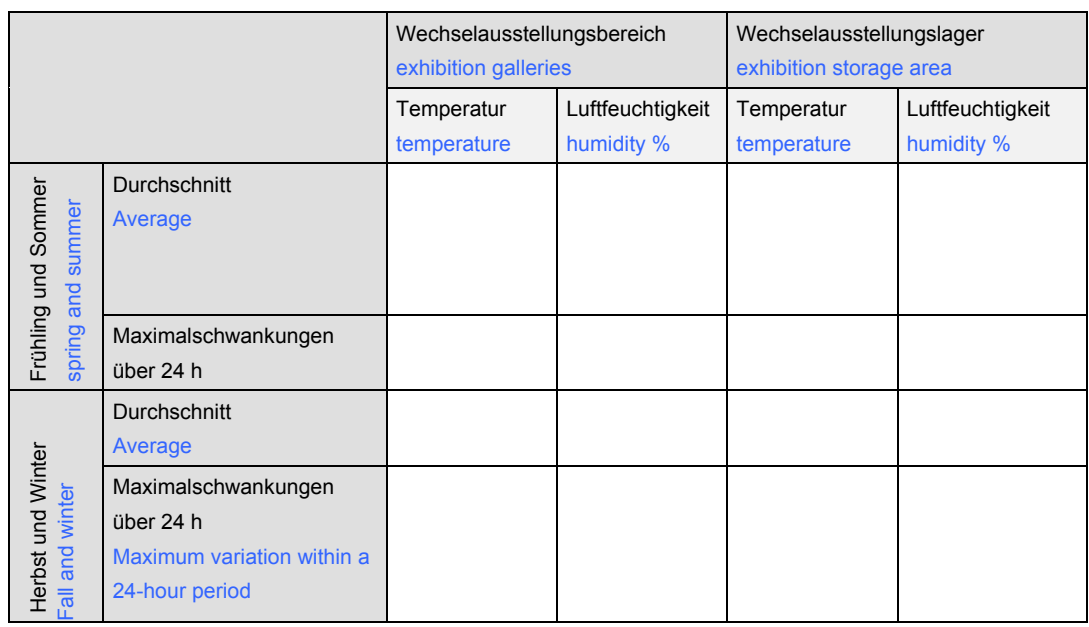

Auszug aus dem Facility Report:

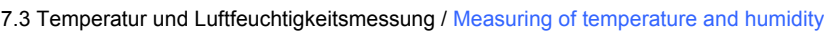

1 http://www.museumsbund.de/fileadmin/ak\_ausstellung/dokumente/Facility\_Report.doc

Das ArtGuardian-System bietet Ihnen auch die Möglichkeit, die beispielsweise in dem o.g. Facility Report geforderten Messungen lückenlos nachzuweisen. Wir bieten Ihnen dazu auch einen speziellen Rahmen, der das System vor Manipulationen schützt.

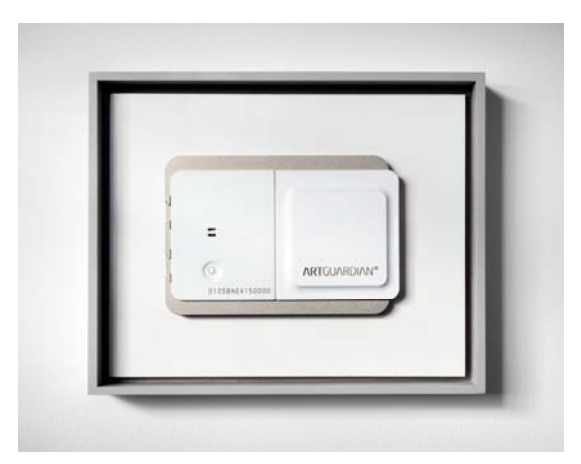

Abbildung 35 Spezialrahmen für die Raumüberwachung

Zusätzlich können Sie unseren Datenauswertungsservice bestellen. Abhängig von dem gewählten Zeitintervall erhalten Sie dann Auswertungen in der unten abgebildeten Form:

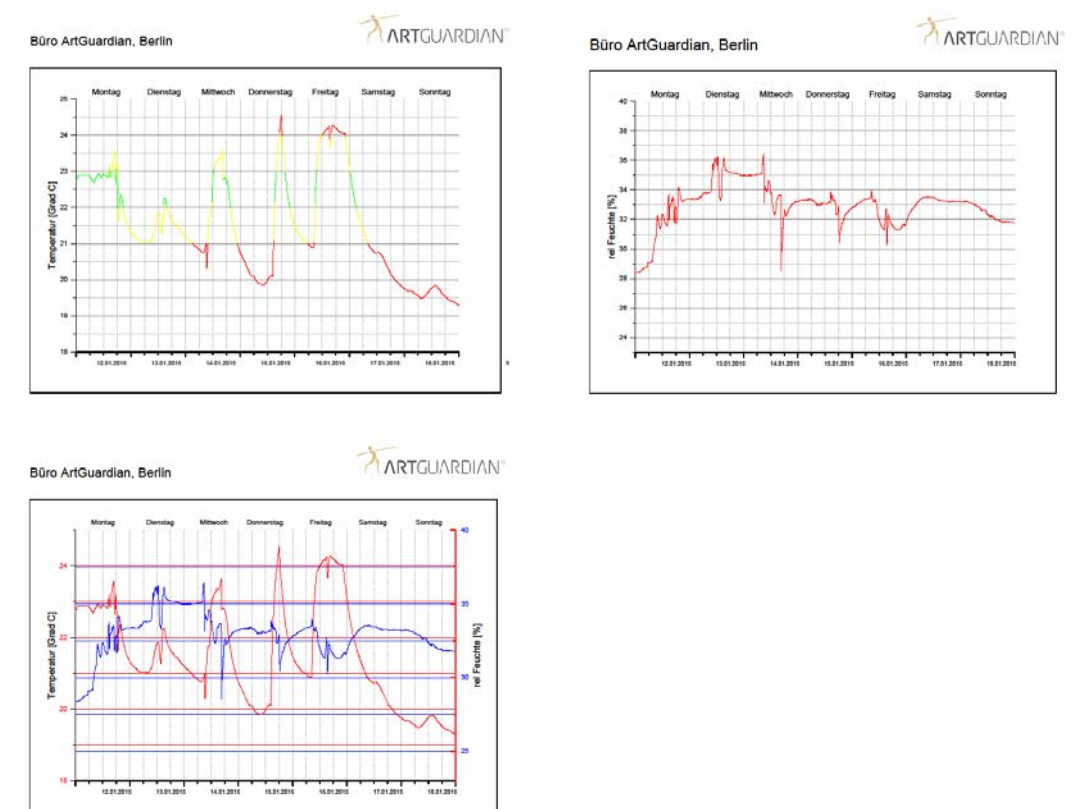

Abbildung 36 Datenauswertungs-Service

Häufig werden besonders empfindliche Objekte in versiegelten Vitrinen ausgestellt. Dabei stellt sich dann das Problem, dass man keine Messwerte aus der Vitrine heraus erhält. Auch hier ist das ArtGuardian-System in der Lage Abhilfe zu schaffen, denn die Sensoreinheit benötigt weder eine Stromversorgung noch ein Datenkabel.

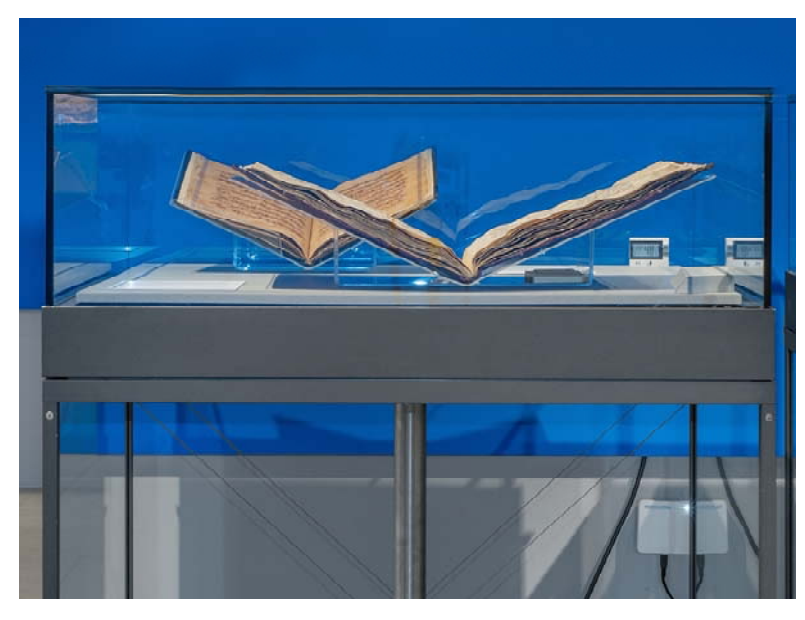

Abbildung 37 Klimaüberwachung in einer verschlossenen Vitrine

# 9.2 Kunst im Depot

Das Bündnis KUNST AUF LAGER<sup>1</sup> wurde im Sommer 2012 durch die HERMANN REEMTSMA STIFTUNG und die Kulturstiftung der Länder initiiert. Alle Institutionen eint das Ziel, die Erschließung und Sicherung wertvoller Kulturgüter in Museumsdepots umfassend zu unterstützen.

Denn während die Besucher durch große Sonderschauen und repräsentative Ausstellungssäle der Museen strömen, lagern zwischen 40 und 90% der Bestände öffentlicher Sammlungen verborgen in Kellern und Depots. Die dort herrschenden Voraussetzungen sind nicht immer geeignet, um wertvolles Kulturgut für die Zukunft zu bewahren.

Auch wenn die finanziellen Mittel für die bauliche Modernisierung von Depots knapp oder auch gar nicht vorhanden sind, ist die raumklimatische Analyse in Depots von existenzieller Bedeutung, um den Verlust unwiederbringlichen Kulturgutes zu verhindern. Denn nur die Kenntnis der vorherrschenden klimatischen Bedingungen erlaubt präventive Maßnahmen zu planen.

Hier bietet das ArtGuardian-System die Möglichkeit der lückenlosen Aufzeichnung von Klimadaten auch über möglicherweise größere Distanzen, denn nicht immer befindet sich das Depot in unmittelbarer Nähe zu den Ausstellungsräumen. Und sollten einmal voreingestellte Grenzwerte überschritten werden, so werden die Experten auch noch umgehend benachrichtigt.

1 www.kunst-auf-Lager.de

# 9.3 Kunst im Unternehmen

Kunstobjekte einer Corporate Collection bereichern Büros, Sitzungsräume, Flure und Foyers. Diese Räume erfüllen in der Regel nicht die Anforderungen, die ein Kunstwerk an seine Umgebung stellt. Optimale klimatische Bedingungen können nicht eingehalten werden, da gerade das Klima in Arbeitsräumen individuell von den dort arbeitenden Personen bestimmt wird. Der Kurator bewegt sich damit stets in einem komplexen Spannungsfeld: Einerseits die

konservierungswissenschaftlichen Anforderungen wertvoller Werke und andererseits der Wunsch, die Kunstobjekte auszustellen und einem großen Publikum zu präsentieren.

Darüber hinaus steht der Kurator häufig vor dem Problem, dass seine Kunstwerke auch noch geographisch über die Welt verteilt sind und in den verschiedenen Locations, aus welchen Gründen auch immer, mal umgehängt werden. Inwieweit dabei seine konservatorischen Vorgaben eingehalten werden, kann er häufig schon daher nicht überprüfen, da er es meist gar nicht erfährt.

Mit einem angebrachten Sensor-System des ArtGuardian-System ist er immer bestens informiert. Nicht nur, dass er informiert wird, wenn von ihm voreingestellte Grenzwerte überschritten werden, sondern er erhält auch sofort die Benachrichtigung, wenn ein überwachtes Kunstwerk bewegt wird und kann sofort nachfragen, was vor Ort denn los ist. Ein unschätzbarer Vorteil, wenn man die Verantwortung für geographisch verteilte Kunstsammlungen wahrnimmt.

# 9.4 Kunst in privaten Räumen

In den eigenen Wohnräumen ist ein Kunstobjekt, mehr noch als im Galerie- oder Museumsraum, wechselnden Temperatureinflüssen und einem stetig schwankenden Mikroklima ausgesetzt. Diese Räume sind nicht vordergründig zur Präsentation von Kunstwerken gedacht und die Prioritäten liegen demnach nicht auf der Einhaltung eines für die Kunstwerke optimalen Umgebungsklimas. Wie kann es nun dennoch in den eigenen Privaträumen gelingen, das Eigenleben eines Kunstobjektes zu berücksichtigen? Wie schafft man optimale Voraussetzungen für den Erhalt der eigenen Sammlung?

Nehmen Sie unseren speziellen Service für die Überwachung von Kunstwerke in privaten Räumen in Anspruch. Nachdem der ArtGuardian-Sensor am Kunstwerk befestigt wurde, liefert das ArtGuardian-System ununterbrochen alle relevanten Informationen, ganz gleich, wo sich das Objekt befindet. In enger Zusammenarbeit mit erfahrenen Restauratoren werden Empfehlungen zur optimalen Erhaltung der Kunstwerke in Ihren eigenen vier Wänden vorgeschlagen. Ein integriertes Alarmsystem informiert zudem bei Verstoß gegen die zuvor festgesetzten Parameter sowohl den Eigner wie den betreuen Restaurator. So können Sie sicher sein, dass Ihr wertvolles Kunstwerk vor klimatischen Einflüssen geschützt ist.

# 9.5 Kunst auf Reisen

Als Besitzer hochwertiger Kunstwerke werden Sie sicherlich auch einmal gebeten, ein Werk für eine Ausstellung zur Verfügung zu stellen. Dann werden sie sich die Frage stellen, ob Sie Ihrem Kunstwerk diesen Stress antun wollen. Sollten Sie sich für eine Ausleihe entscheiden, sind Sie in jedem Fall der- oder diejenige, die die Bedingungen festlegt. Und würde Sie es nicht extrem beruhigen, wenn Sie nicht erst nach Rückkehr Ihres Kunstwerks die Unversehrtheit feststellen könnten, sondern bereits während des gesamten Leihprozesses jederzeit die Einhaltung der vereinbarten Bedingungen kontrollieren könnten? Schrieben Sie dem Leihnehmer doch einfach die Verwendung des ArtGuardian-Systems vor.

Wenn Sie unsicher sind, was in einer vertraglichen Vereinbarung zur Ausleihe stehen sollte, können Sie den standardisierten Leihvertrag des Network of European Museum Organisations (NEMO) verwenden. Den finden Sie hier:

http://www.nemo.org/fileadmin/Dateien/public/NEMO\_Standard\_Loan\_Agreement/Loan\_Agreement \_FINAL\_03\_08.doc

Um den Zustand des Kunstwerkes bei der Übergabe an den Leihnehmer zu dokumentieren, hat der Arbeitskreis Ausstellungsplanung des Deutschen Museumsbundes ein Muster für ein Zustandsprotokoll entwickelt. Den finden Sie hier:

http://www.museumsbund.de/fileadmin/ak\_ausstellung/dokumente/Zustandsprotokoll.pdf (als .pdf-Datei)

Das ArtGuardian-System kann für die Dauer der Leihgabe bei uns ausgeliehen werden. Das Sensor-System wird vor der Abholung an dem Kunstwerk manipulationssicher angebracht. Sollte jemand versuchen, das System zu manipulieren, werden Sie umgehend informiert.

Während des Transports ist eine Datenübertragung allerdings nur möglich, wenn es sich um einen Landtransport handelt, denn bei Lufttransporten muss die Basisstation ausgeschaltet werden und bei Seetransporten gibt es i.d.R. keinen GSM-Empfang. Dauert der Landtransport länger als 48 Stundenund sollte es in dem Transportfahrzeug nicht möglich sein, die Basisstation mit Spannung zu versorgen, können Sie die Gangreserve mit einer handelsübliche Powerbank, die sie an der Basisstation anschließen, verlängern. Da die Transportkisten i.d.R. aus Holz sind, bestehen keine Sende- und Empfangsprobleme. Sollte die Transportkiste allerdings aus Metall sein, besteht leider keine Möglichkeit, während des Transports schon Daten zu erhalten. Wie bei Luft- und Seetransporten erhalten Sie die Daten dann erst nach dem Auspacken des Kunstwerkes am Zielort.

Während der Ausstellung wird die Basisstation in der Nähe des Kunstwerks an eine Stromversorgung angeschlossen. Während der gesamten Ausstellungszeit können Sie ständig die Daten einsehen und werden aktiv bei der Überschreitung von Grenzwerten informiert.

Mit der Überwachung durch das ArtGuradian-System wird es für Sie vielleicht einfacher sein, einer Ausleihe Ihres Kunstwerkes zuzustimmen.

# 9.6 Ausstellung von Kunst unter speziellen Bedingungen

Nicht immer können Ausstellungen in für die auszustellenden Kunstwerke optimalen Räumlichkeiten durchgeführt werden. So ist eine Ausstellung von historischen Fotographien in einem nicht klimatisierten Raum in der Nähe des Äquators naturgemäß eine Herausforderung für jeden Restaurator.

Um solche Ausstellungen trotzdem zu ermöglichen hat die Fa. Halbe-Rahmen einen speziellen Rahmen, den Halbe Protect<sup>1</sup> entwickelt. Durch die neue Technik wird im Bilderrahmen ein definiertes Klima (Luftfeuchtigkeit) eingeschlossen und stabil gehalten. Entscheidend für die permanente Feuchtigkeitsregulierung im Rahmeninneren sind drei Pufferkomponenten:

- Ein pH-neutraler Wellkarton, der eine hohe Wasserspeicherkapazität besitzt und durch seine besondere Wabenstruktur eine optimale Luftzirkulation ermöglicht.
- Das spezielle Silikagel PRO-SORB, das sehr schnell auf Feuchtigkeitsschwankungen reagiert und sowohl Wasserdampf aufnehmen als auch abgeben kann.

<sup>1</sup> http://www.halbe-rahmen.de/produkte/protect-magnetrahmen.html#sthash.DLExhUum.dpuf

 Ein pH-neutraler Hintergrundkarton, der durch seine Eigenschaft der Wasserspeicherung eine zusätzliche Pufferfunktion bietet.

Abgerundet wird das System durch ein als rückseitige Diffusionssperre dienendes Aluminiumblech sowie eine umlaufende Dichtung. Sie schließt den Bilderrahmen perfekt zum Glas hin ab. So können weder Feuchtigkeit, Staub noch Schmutz eindringen.

In Kooperation mit der Fa. Halbe Rahmen haben wir eine spezielle Sensorerweiterung entwickelt. Der Halbe Protect ist an der Rückseite für die Anbringung der Sensoreinheit vorbereitet.

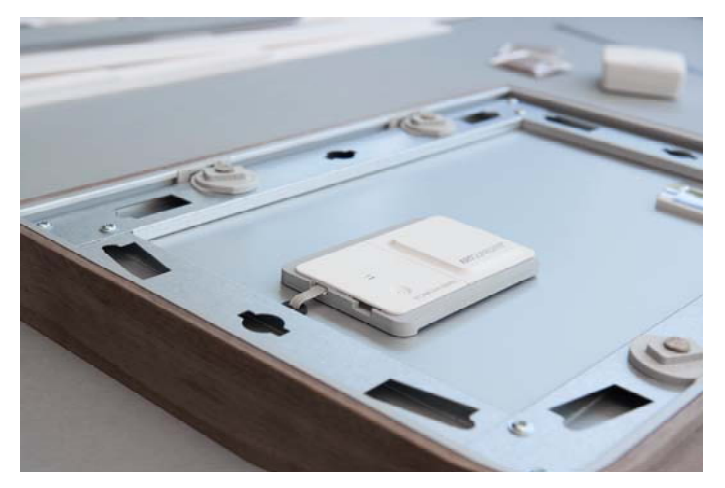

Abbildung 38 HalbeProtect-Rahmen mit ArtGuardian-Sensor

Zusätzlich ist in der Rückwand ein durch einen Stopfen verschlossenes Loch vorhanden. Dieser Stopfen kann leicht entfernt werden und eine von uns gelieferte Sensorerweiterung kann so installiert werden, dass auch eine Messung von Temperatur und Luftfeuchte in dem Rahmen vorgenommen werden kann. Beide Messwerte sehen Sie dann in der Software-Plattform.

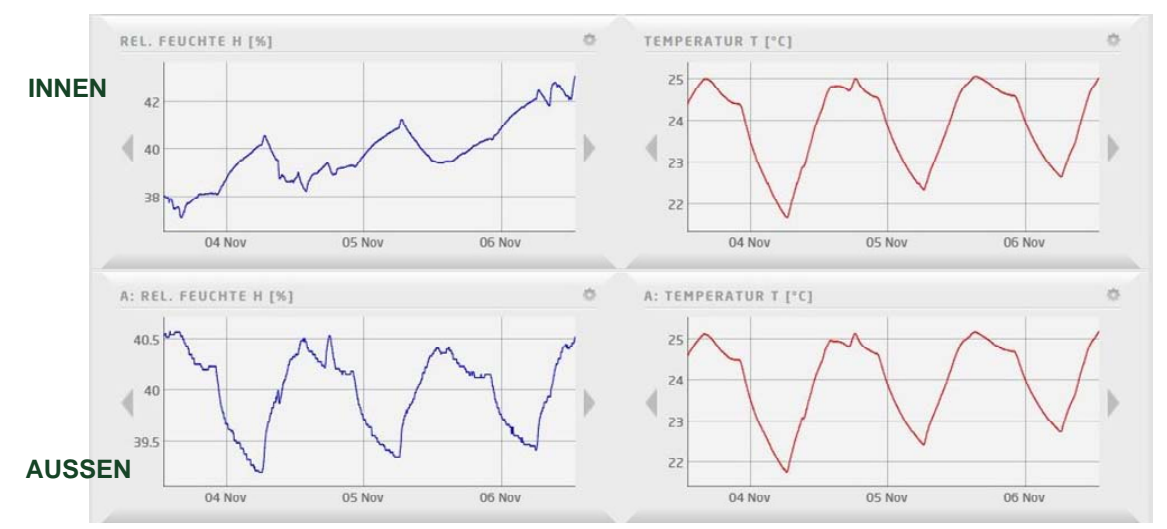

Abbildung 39 Messwerte mit Sensorerweiterung im Rahmen

Die ideale Lösung für Ausstellungsräume, deren schwankende Luftfeuchtigkeit aufwändig und kostenintensiv zu regulieren ist.

# 9.7 Ausstellung von Kunst mit besonderen Anforderungen

Nicht jedes Kunstwerk ist so empfindlich, wie der "Feldhase" von Albrecht Dürer. Die Albertina in Wien hat mit dem Denkmalamt vereinbart, das Werk zukünftig in fünf Jahren höchstens zweimal zu zeigen. Und das natürlich auch nur hinter einem speziellen Glas ausgestellt, das schädliche UV-Strahlen herausfiltern soll. In der übrigen Zeit wird es bei konstanter Temperatur in einem vielfach gesicherten Depot gelagert in der Dunkelheit gelagert.

Aber für fast alle Kunstwerke wird im Falle einer Ausleihe eine maximale Lichtmenge vereinbart, dem das Kunstwerk ausgesetzt werden darf. Um auch hier dem Eigner des Kunstwerkes die Kontrolle zu ermöglichen haben wir eine spezielle Sensorerweiterung entwickelt, den Lichtsenor.

Der Lichtsensor wird mit einem ca. 50 cm langen Flachbandkabel geliefert und wird einfach an den Eingängen A oder B der Sensoreinheit angeschlossen. Sobald der Anschluss erfolgt ist, sehen Sie die Messwerte in einem zusätzlichen Fenster in der Software-Plattform.

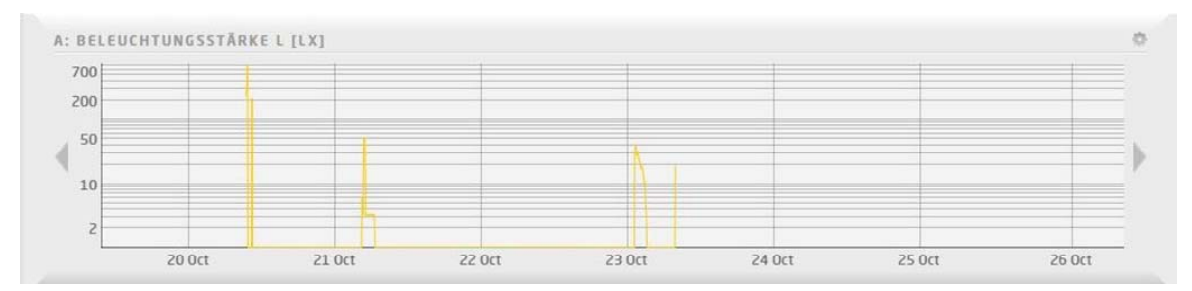

Abbildung 40 Lichtsensor-Messwertdarstellung

Natürlich können Sie den Lichtsensor auch in Kombination mit dem Halbe Protect Rahmen verwenden.

# 9.8 Überwachung von Kunst in Räumen ohne GSM-Empfang

In Untergeschossen von Gebäuden und hinter besonders dicken Mauern kann es manchmal möglich sein, dass kein oder nur ein sehr schlechter GSM-Empfang herrscht. In diesen Fällen ist es leider nicht möglich, Sie ständig über die herrschenden Klimabedingungen zu informieren. Aber eine lückenlosen Aufzeichnung der Klimadaten ist trotzdem möglich.

Gehen sie dabei wie folgt vor. Zunächst installieren Sie Sensoreinheit stellen eine Verbindung zur Basisstation her. Dabei ist es unbedingt erforderlich, dass die Basisstation bei Inbetriebnahme zumindest einmal eine Verbindung zum GSM-Netz aufbauen konnte.

Bringen Sie nun das Kunstwerk an den Ort, an dem kein GSM-Empfang möglich ist. Die Basisstation verbleibt zunächst an einem beliebigen Ort. Die Sensoreinheit verliert dabei den Kontakt zur Basisstation und speichert alle Messwerte. Möchten Sie nun die gespeicherten Messwerte aus der Sensoreinheit in die Software-Plattform übertragen, so bringen Sie die Basisstation in die Nähe des Kunstwerkes. Ist seit der letzten Trennung von Sensoreinheit und Basisstation weniger als eine Woche Zeit vergangen, verbindet sich die Sensoreinheit automatisch mit der Basisstation und überträgt die gespeicherten Daten an die Basisstation. Ist mehr Zeit vergangen, müssen sie die Verbindung manuell durch das Drücken des Knopfes auf der Sensoreinheit initiieren. Danach erfolgt die Datenübertragung automatisch. Sie erkennen den Abschluss der Datenübertragung von der Sensoreinheit an die Basisstation daran, dass die grüne LED an der Sensoreinheit nicht mehr blinkt. Je nach der Menge der gespeicherten Daten kann es Minuten oder Stunden dauern. An der Basisstation blinkt nun die blaue LED als Zeichen dafür, dass die Basisstation Daten zwischengespeichert hat. Bringen Sie die Basisstation nun in eine Umgebung, in der GSM-Empfang möglich ist. Sobald die Basisstation das GSM-Signal empfängt, werden die zwischengespeicherten Daten in die Software-Plattform übertragen. Den Abschluss der Datenübertragung erkennen Sie daran, dass die blaue LED nicht mehr blinkt. In der Software-Plattform werden alle ankommenden Daten so behandelt als wären sie zum Zeitpunkt der Messung direkt übertragen worden, also

werden für alle Grenzwertüberschreitungen auch Alarmmeldungen erzeugt und Alarmierungs-Emails versandt.

# 10 Impressum

### Herausgeber:

ArtGuardian GmbH Rosenstraße 2 10178 Berlin

Fotos: Janine Escher

### Nutzungsrechte

Copyright © by ArtGuardian GmbH

### Alle Rechte vorbehalten.

Die Urheberrechte liegen vollständig bei der ArtGuardian GmbH. Das Urheberrecht verbietet das Kopieren von Inhalten dieser Bedienungsanleitung (Abbildungen, Referenzdokumente usw.), ganz oder teilweise, ohne die Zustimmung des Rechteinhabers.

### Haftungsausschluss

ArtGuardian GmbH ist bemüht, sicherzustellen, dass die vom Unternehmen veröffentlichten Handbücher korrekt sind. Dennoch können Fehler nicht völlig ausgeschlossen werden. ArtGuardian GmbH behält sich vor, solche Fehler zu korrigieren und übernimmt keinerlei Haftung für eventuelle Folgeschäden.

### Haftungsbeschränkung

Keinesfalls kann ArtGuardian GmbH für jedwede Schäden haftbar gemacht werden, die im Zusammenhang mit dem Gebrauch, den Folgen des Gebrauchs oder mit Fehlern des Produkts entstehen, selbst dann nicht, wenn durch ArtGuardian GmbH auf die Möglichkeit solcher Schäden hingewiesen wurde.

# 11 Kontakt

ArtGuardian GmbH Rudelsburgstr. 26 13129 Berlin

Hotline: Tel.: +49. 30. 23 13 51 43 Internet: www.artguardian.com Email: info@artguardian.com

# 12 Abbildungsverzeichnis

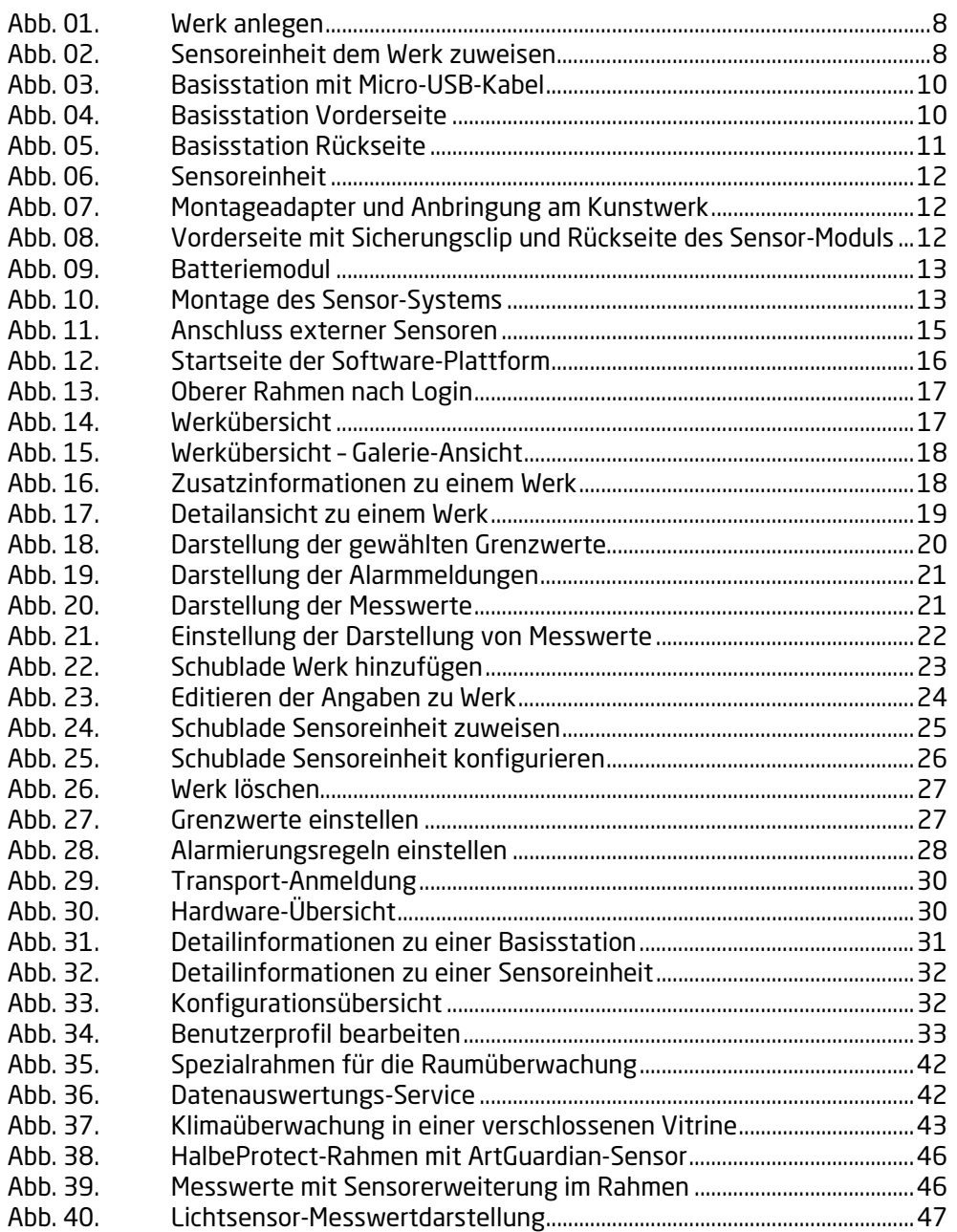